## **Precision 3630 Tower**

## **Руководство по настройке и техническим характеристикам**

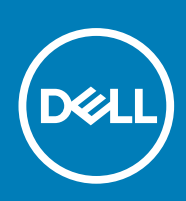

### Примечания, предупреждения и предостережения

**ПРИМЕЧАНИЕ: Пометка ПРИМЕЧАНИЕ указывает на важную информацию, которая поможет использовать данное изделие более эффективно.**

**ОСТОРОЖНО: Указывает на возможность повреждения устройства или потери данных и подсказывает, как**  Λ **избежать этой проблемы.**

**ПРЕДУПРЕЖДЕНИЕ: Указывает на риск повреждения оборудования, получения травм или на угрозу для**  ∕Ւ **жизни.**

**© Корпорация Dell или ее дочерние компании, 2018. Все права защищены.** Dell, EMC и другие товарные знаки являются товарными знаками корпорации Dell Inc. или ее дочерних компаний. Другие товарные знаки могут быть товарными знаками соответствующих владельцев.

2019 - 07

# Содержание

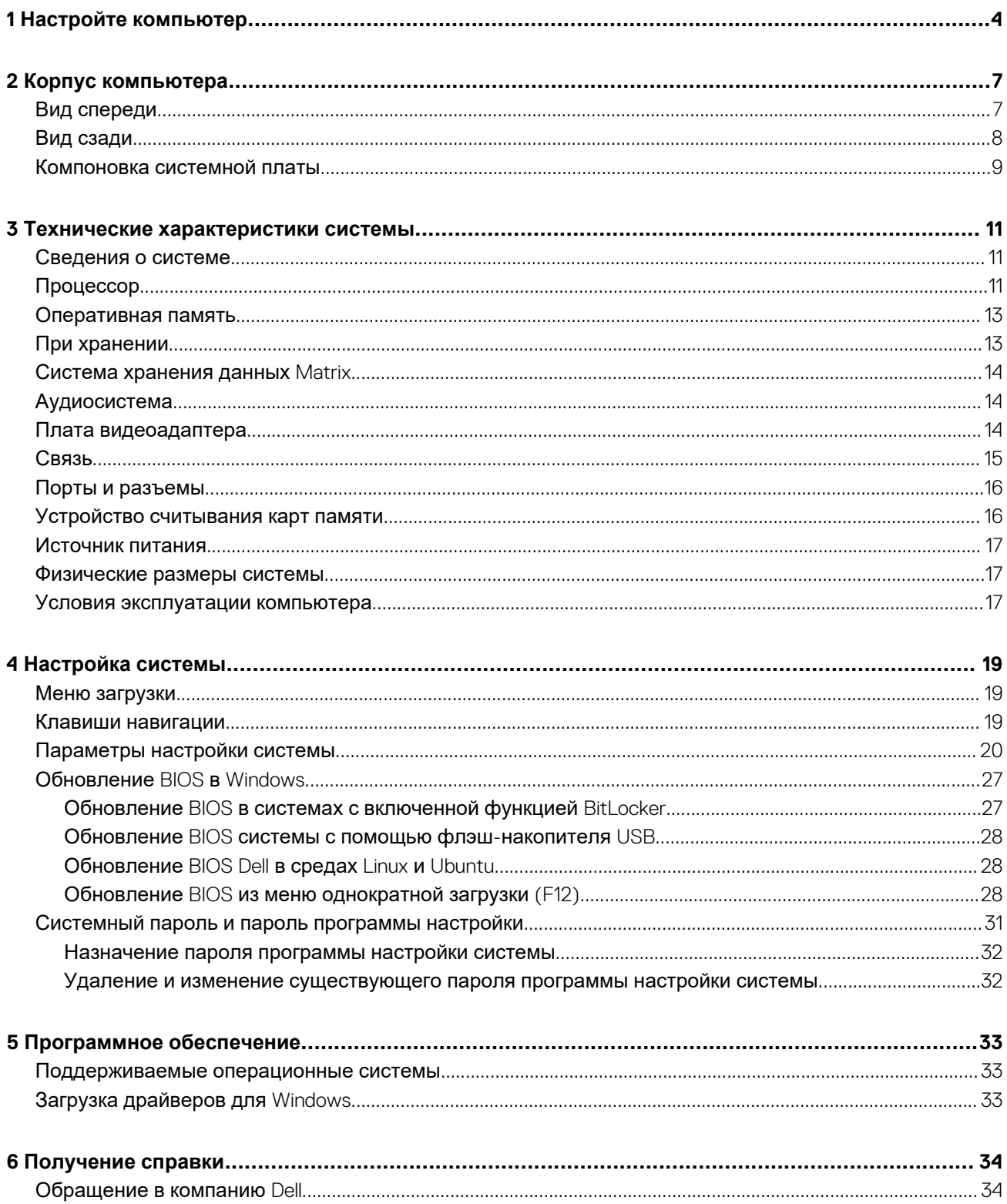

### **1**

## **Настройте компьютер**

<span id="page-3-0"></span>1. Подключите клавиатуру и мышь.

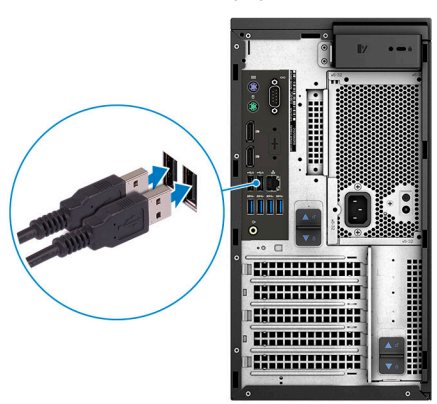

2. Подключитесь к сети с помощью кабеля или подключитесь к беспроводной сети.

**ПРИМЕЧАНИЕ: Плата беспроводной сети не входит в конфигурацию и приобретается отдельно.**

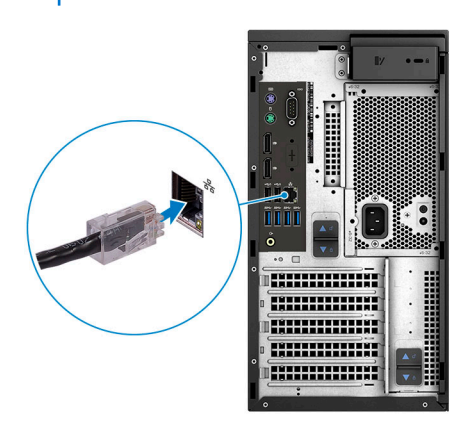

3. Подключите дисплей.

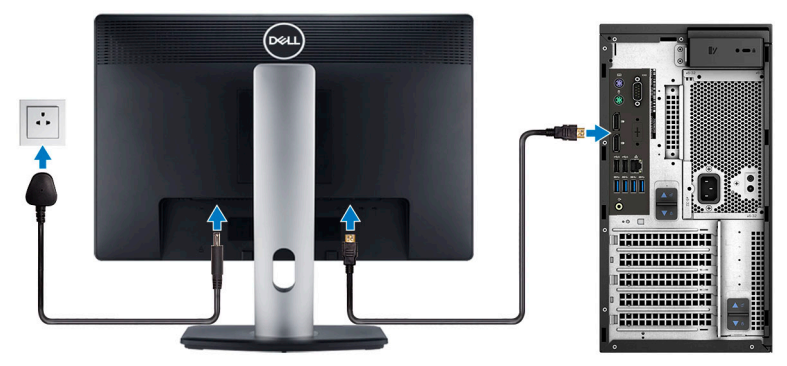

**ПРИМЕЧАНИЕ: Если вы заказывали компьютер с выделенным графическим адаптером, порты дисплея и HDMI на задней панели компьютера будут закрыты. Подключайте дисплей к выделенному графическому адаптеру.**

4. Подсоедините кабель питания.

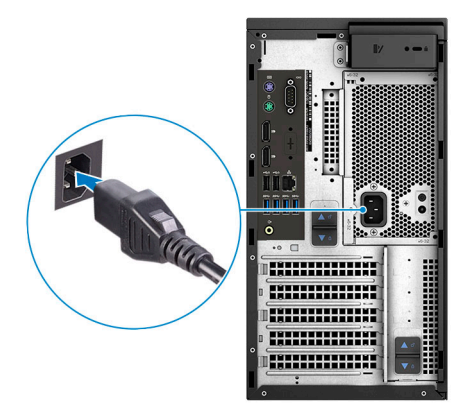

5. Нажмите кнопку питания

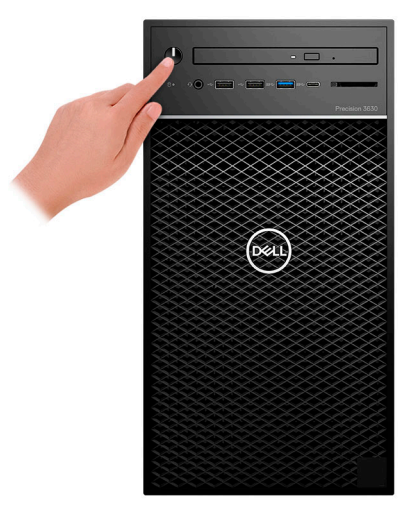

- 6. Для завершения установки Windows следуйте инструкциям на экране:
	- a) Подключитесь к сети.

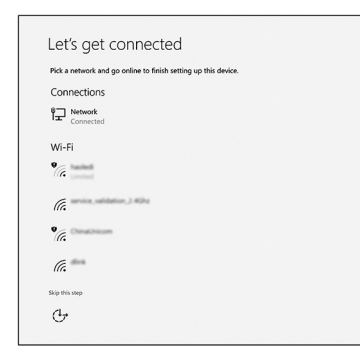

b) Войдите в учетную запись Microsoft или создайте новую учетную запись.

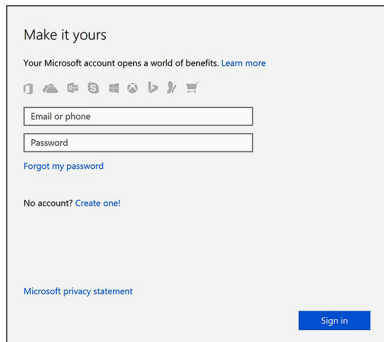

### 7. Найдите приложения Dell.

### Таблица 1. Найдите приложения Dell

#### Значки

Функции:

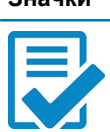

Зарегистрируйте компьютер

Справка и поддержка Dell

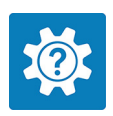

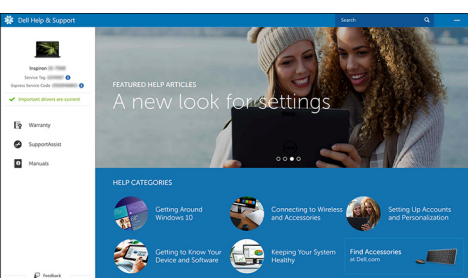

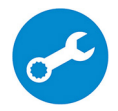

SupportAssist - проверьте и обновите компьютер

## **Корпус компьютера**

<span id="page-6-0"></span>В этой главе приведено несколько изображений корпуса с портами и разъемами, а также описание комбинаций горячих клавиш FN.

### **Темы:**

- Вид спереди
- Вид [сзади](#page-7-0)
- [Компоновка](#page-8-0) системной платы

### **Вид спереди**

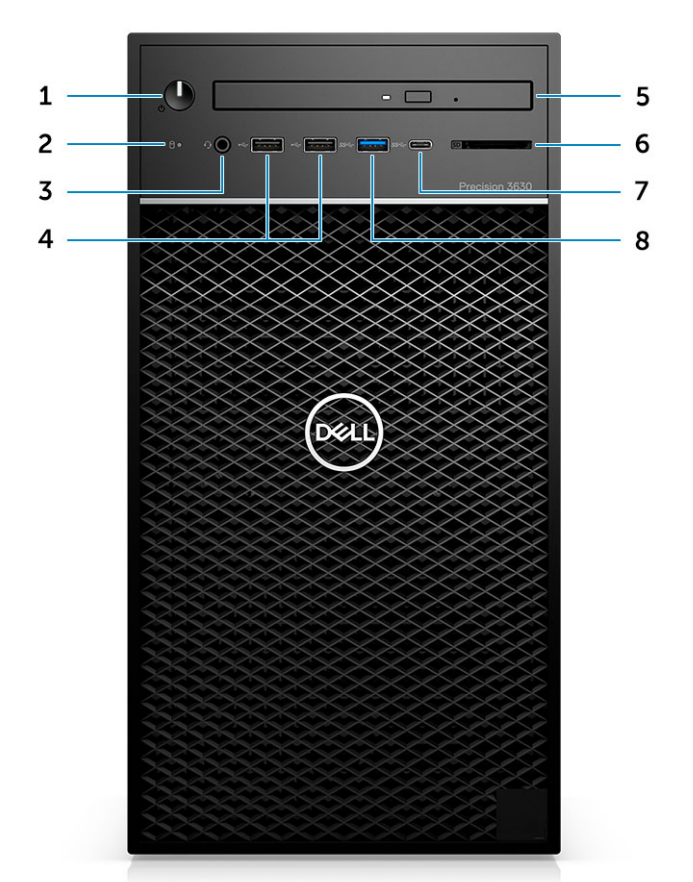

- 1. Кнопка питания/индикатор диагностики 2. Индикатор работы жесткого диска
- 3. **Совмещенный разъем для стереонаушников и микрофона**4. Порты USB 2.0 Type-A 3,5 мм
- 5. Оптический диск/устройство чтения общего доступа (опционально)
- 
- 
- 
- 6. Устройство чтения карт памяти (опционально)
- 7. Порт USB 3.1 Type-C в Сергейской собора в 1988 8.0 Type-A

### <span id="page-7-0"></span>**Вид сзади**

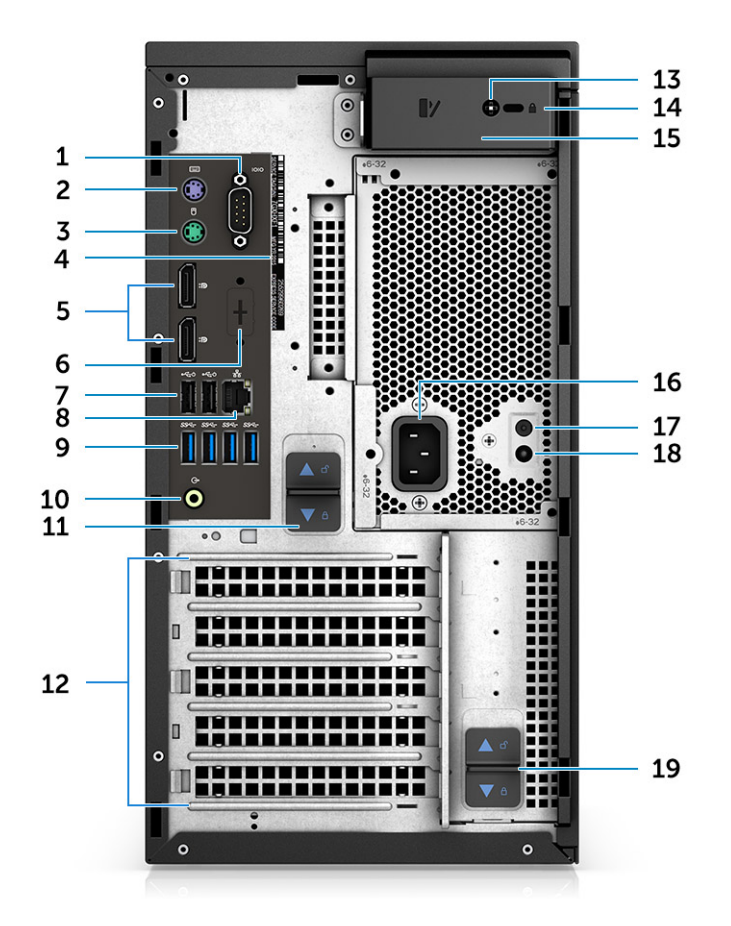

- 1. Последовательный порт 2. Порт PS2 (клавиатура)
- 
- 
- 7. Два порта USB 2.0 Type-A (с поддержкой SmartPower) 8. Сетевой разъем RJ45 (скорость до 1000 Мбит/с)
- 
- 11. Защелка шарнира блока питания 12. Слоты для плат расширения
- 
- 
- 17. Кнопка встроенной системы самодиагностики (BIST) блока18. Индикатор встроенной системы самодиагностики (BIST) питания
- 19. Защелка шарнира блока питания
- 
- 3. Порт PS2 (мышь) 4. Наклейка сервисной метки
- 5. DisplayPort x 2 6. Sanonнитель для дополнительных дочерних плат VGA, DP, HDMI, Type-C
	-
- 9. Порты 4 x USB 3.1 Gen1 10. Линейный звуковой выход
	-
- 13. Винты безопасности боковой крышки 14. Слот для замка Kensington/навесного замка
- 15. Защелка крышки 16. Порт разъема питания
	- блока питания

### <span id="page-8-0"></span>**Компоновка системной платы**

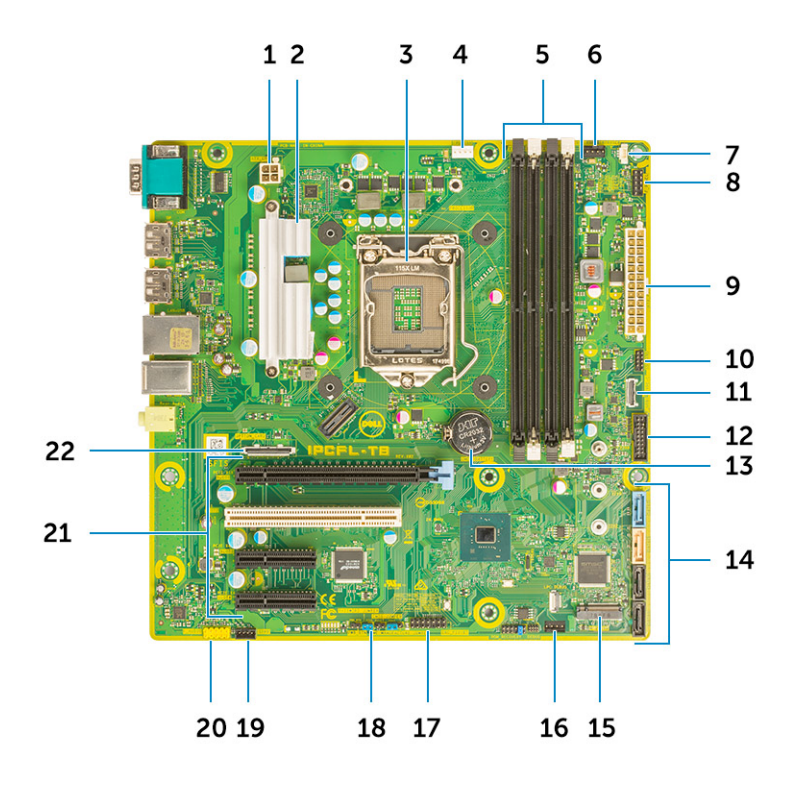

### **Компоненты системной платы Tower**

- 1. Питание (ЦП)
- 2. Радиатор стабилизатора напряжения (только для радиатора на 95 Вт)
- 3. Гнездо процессора
- 4. Разъем вентилятора ЦП
- 5. Разъем для модуля памяти
- 6. Разъем системного вентилятора
- 7. Разъем датчика вскрытия корпуса
- 8. Разъем модуля кнопки питания
- 9. Разъем блока питания ATX
- 10. Разъем устройства чтения карт SD
- 11. Разъем USB Type-C на передней панели
- 12. Разъем USB на передней панели
- 13. Батарейка типа «таблетка»
- 14. разъемы SATA
- 15. Разъем M.2
- 16. Разъем переднего вентилятора

**ПРИМЕЧАНИЕ: На компьютерах, приобретенных до июля 2019, не предусмотрен передний вентилятор, а старая системная плата может не иметь этого разъема.**

- 17. Разъем CAC\_PIV/BT
- 18. Перемычка сброса пароля
- 19. Разъем динамика
- 20. Аудиоразъем
- 21. Слоты PCIe (сверху вниз):
	- a. PCIe x16 с полной высотой
	- b. PCI x1
	- c. Две платы PCIe x4 с полной высотой

22. Разъем для дополнительной платы (VGA, HDMI, DP, USB Type-C)

## **3**

## <span id="page-10-0"></span>**Технические характеристики системы**

**ПРИМЕЧАНИЕ: Предложения в разных регионах могут отличаться. Приводятся только те технические характеристики, которые по закону необходимо указывать при поставках компьютерной техники. Для получения дополнительных сведений о конфигурации компьютера откройте раздел Справка и поддержка в операционной системе Windows и выберите нужный пункт.**

#### **Темы:**

- Сведения о системе
- Процессор
- [Оперативная](#page-12-0) память
- При [хранении](#page-12-0)
- Система [хранения](#page-13-0) данных Matrix
- [Аудиосистема](#page-13-0)
- Плата [видеоадаптера](#page-13-0)
- [Связь](#page-14-0)
- Порты и [разъемы](#page-15-0)
- Устройство [считывания](#page-15-0) карт памяти
- [Источник](#page-16-0) питания
- [Физические](#page-16-0) размеры системы
- Условия [эксплуатации](#page-16-0) компьютера

### **Сведения о системе**

#### **Таблица 2. Сведения о системе**

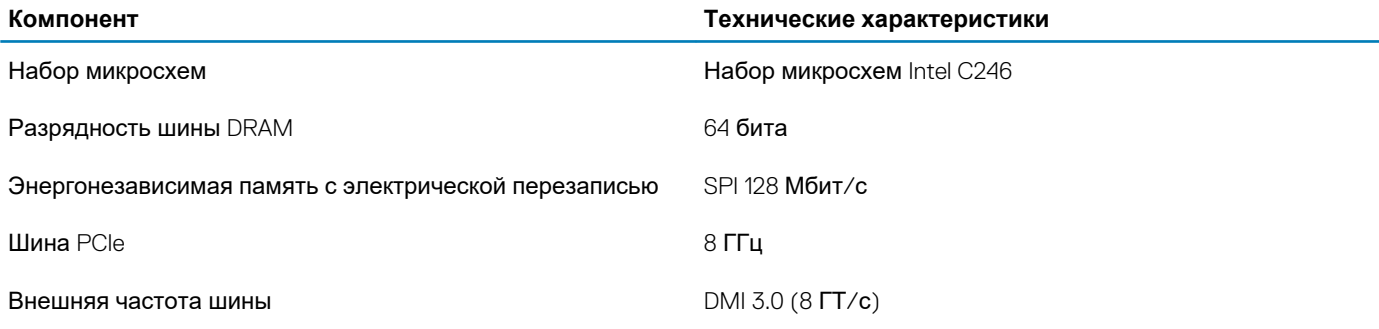

### **Процессор**

**ПРИМЕЧАНИЕ: Номера процессоров не указывают на их производительность. Модели процессоров могут изменяться и отличаться в зависимости от региона/страны.**

#### **Таблица 3. Технические характеристики процессора**

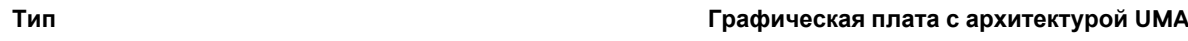

#### **Процессоры Intel Xeon E:**

Процессор Intel Xeon E-2224 (4 ядра, 4 потока, кэш 8 Мбайт, 3,3 ГГц, 4,5 ГГц, Turbo, 71 Вт) Нет

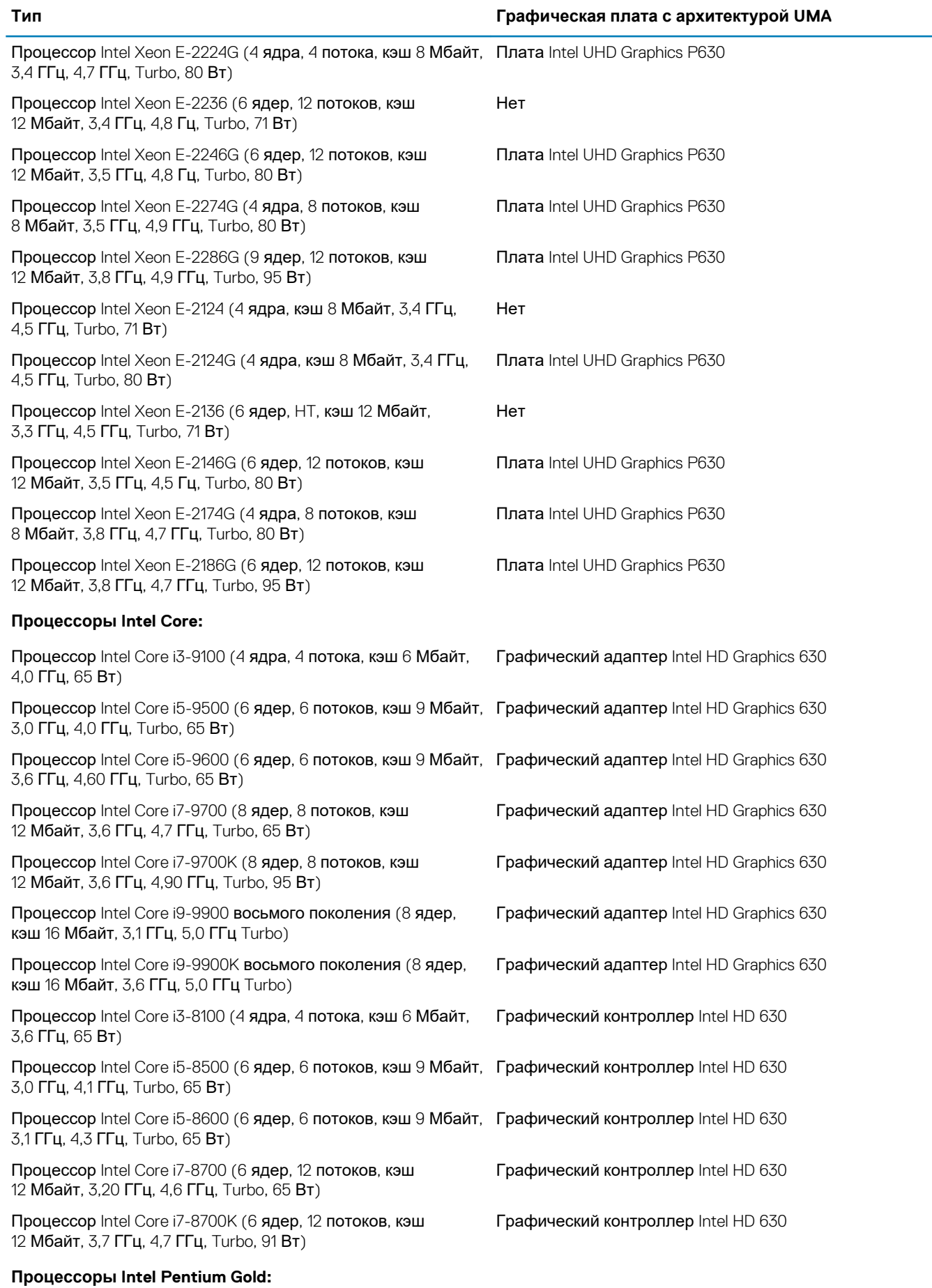

<span id="page-12-0"></span>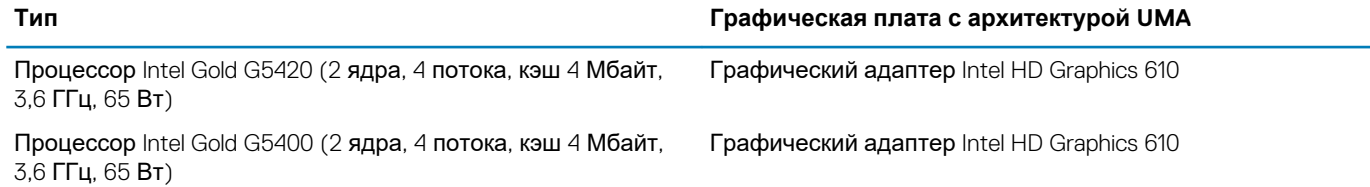

### **Оперативная память**

#### **Таблица 4. Технические характеристики памяти**

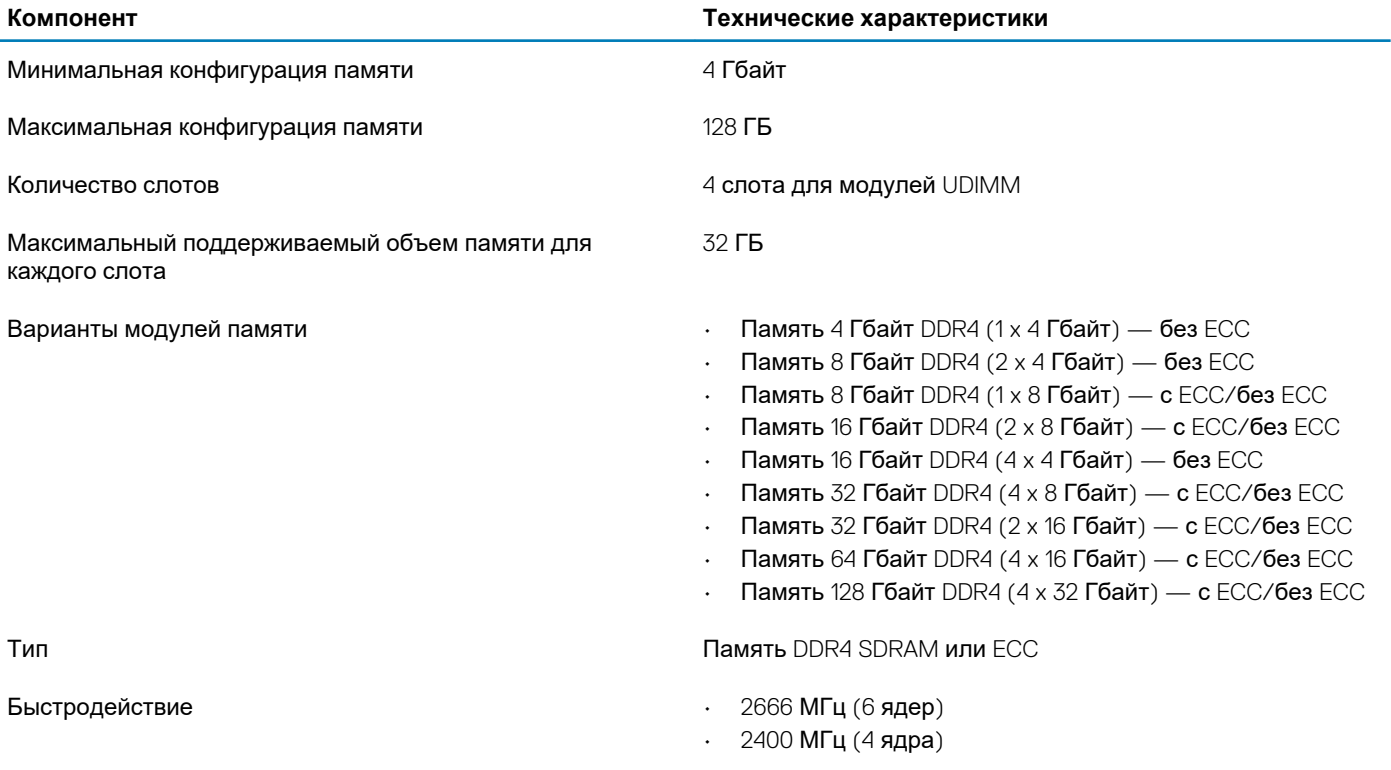

### **При хранении**

**Таблица 5. Технические характеристики подсистемы хранения данных**

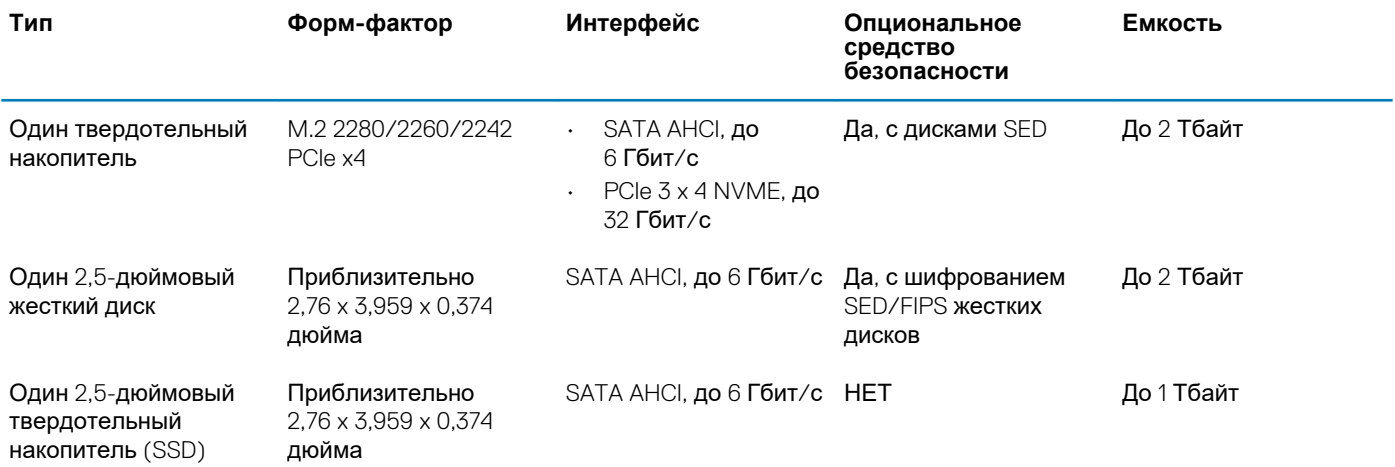

<span id="page-13-0"></span>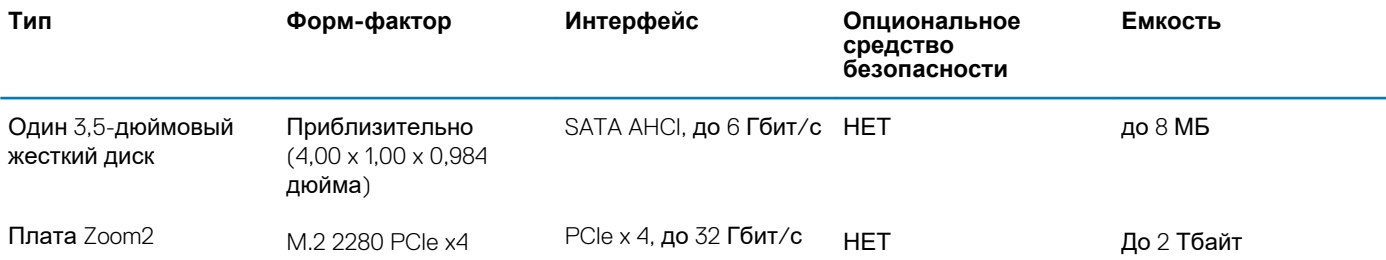

### **Система хранения данных Matrix**

#### **Таблица 6. Сочетания клавиш для системы хранения данных**

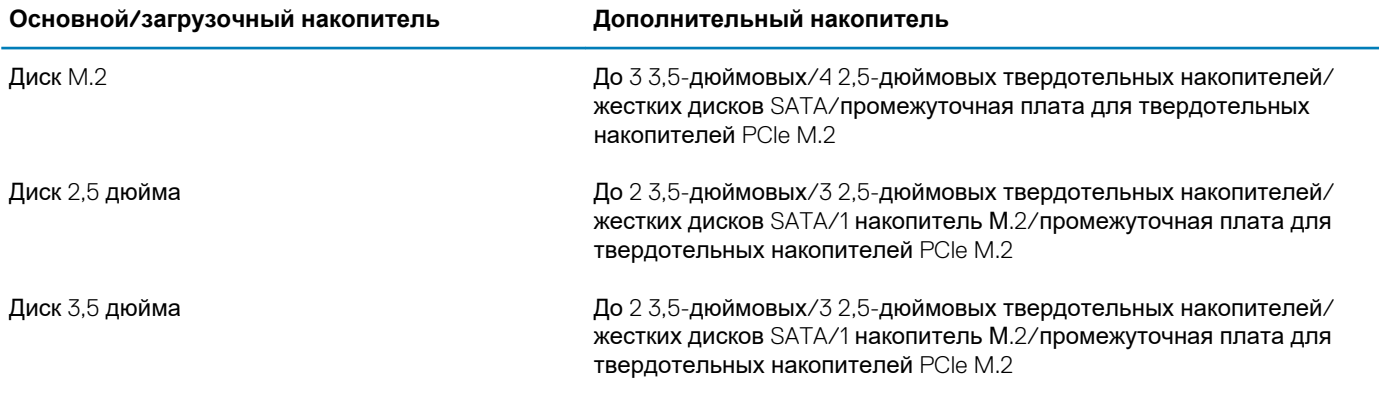

### **Аудиосистема**

#### **Таблица 7. Технические характеристики аудиосистемы**

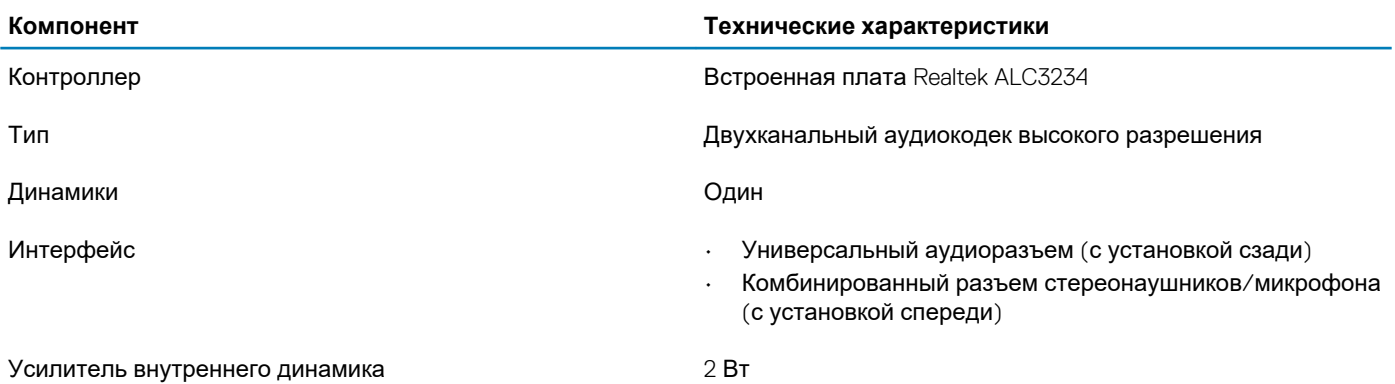

**Плата видеоадаптера**

#### **Таблица 8. Технические характеристики платы видеоадаптера**

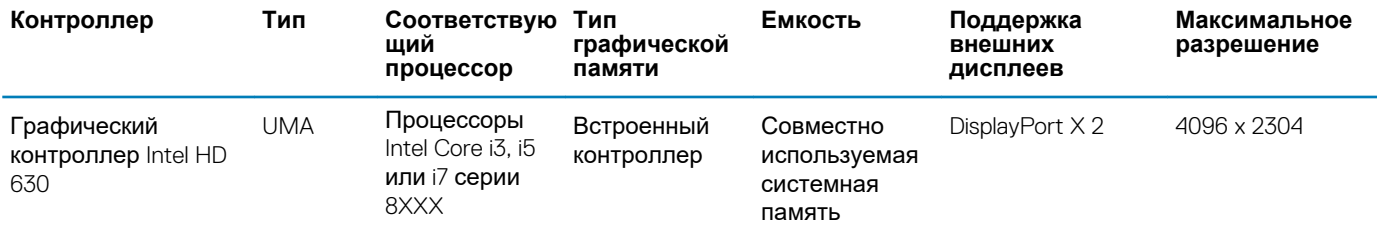

<span id="page-14-0"></span>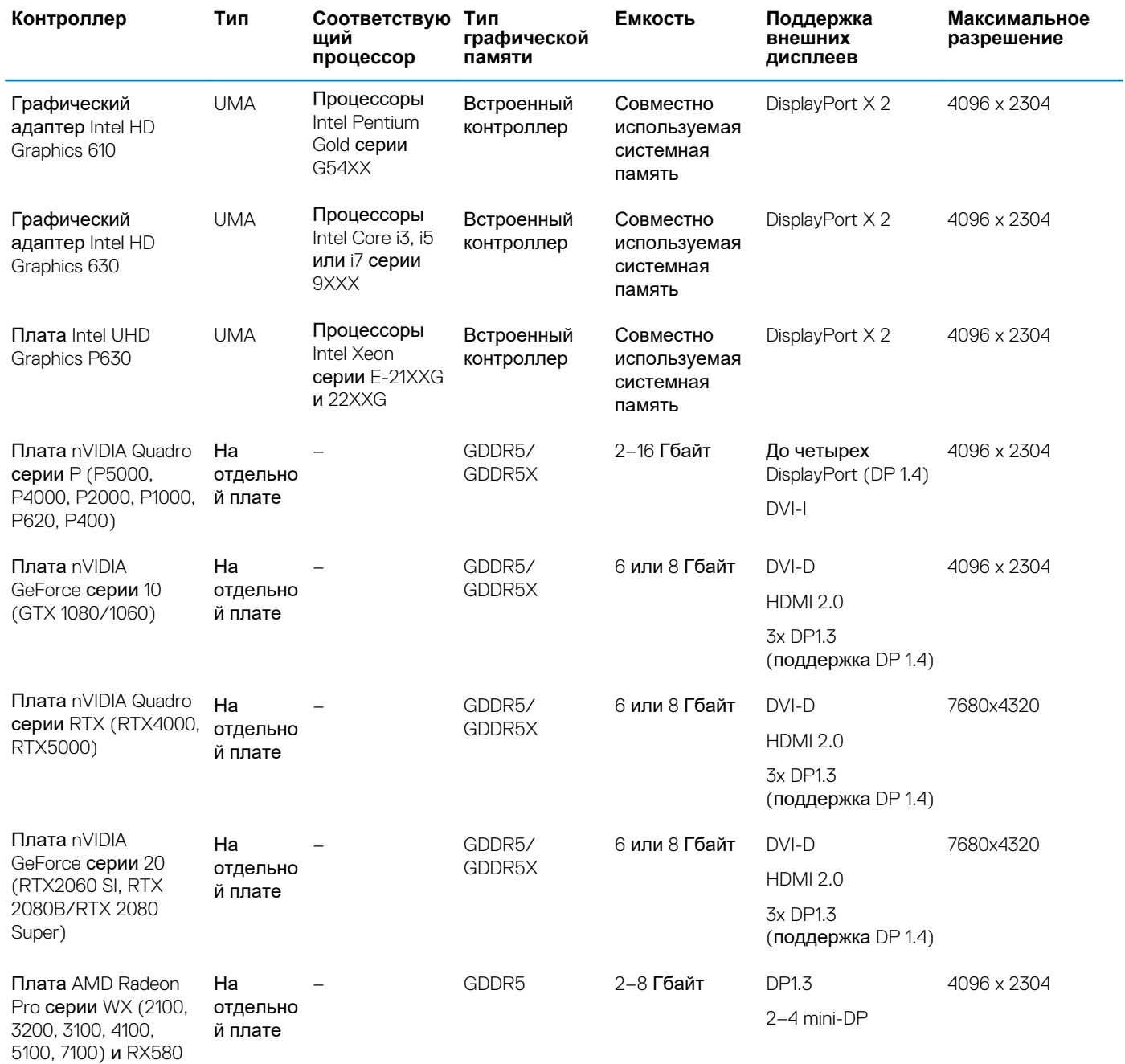

**ПРИМЕЧАНИЕ: Для графических плат с номинальной мощностью от 75 Вт требуется 6- и/или 8-контактный переходник разъема питания.**

## **Связь**

### **Таблица 9. Технические характеристики связи**

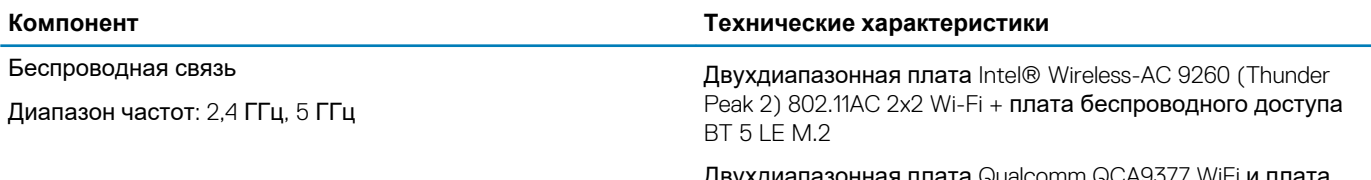

я плата Qualcomm QCA9377 WiFi и плата двухдиап<br>Bluetooth

<span id="page-15-0"></span>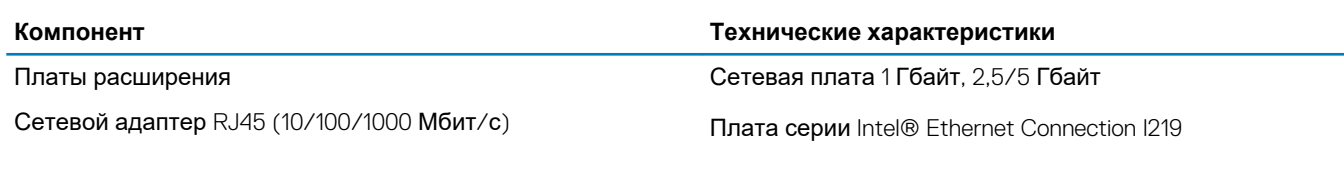

## **Порты и разъемы**

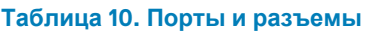

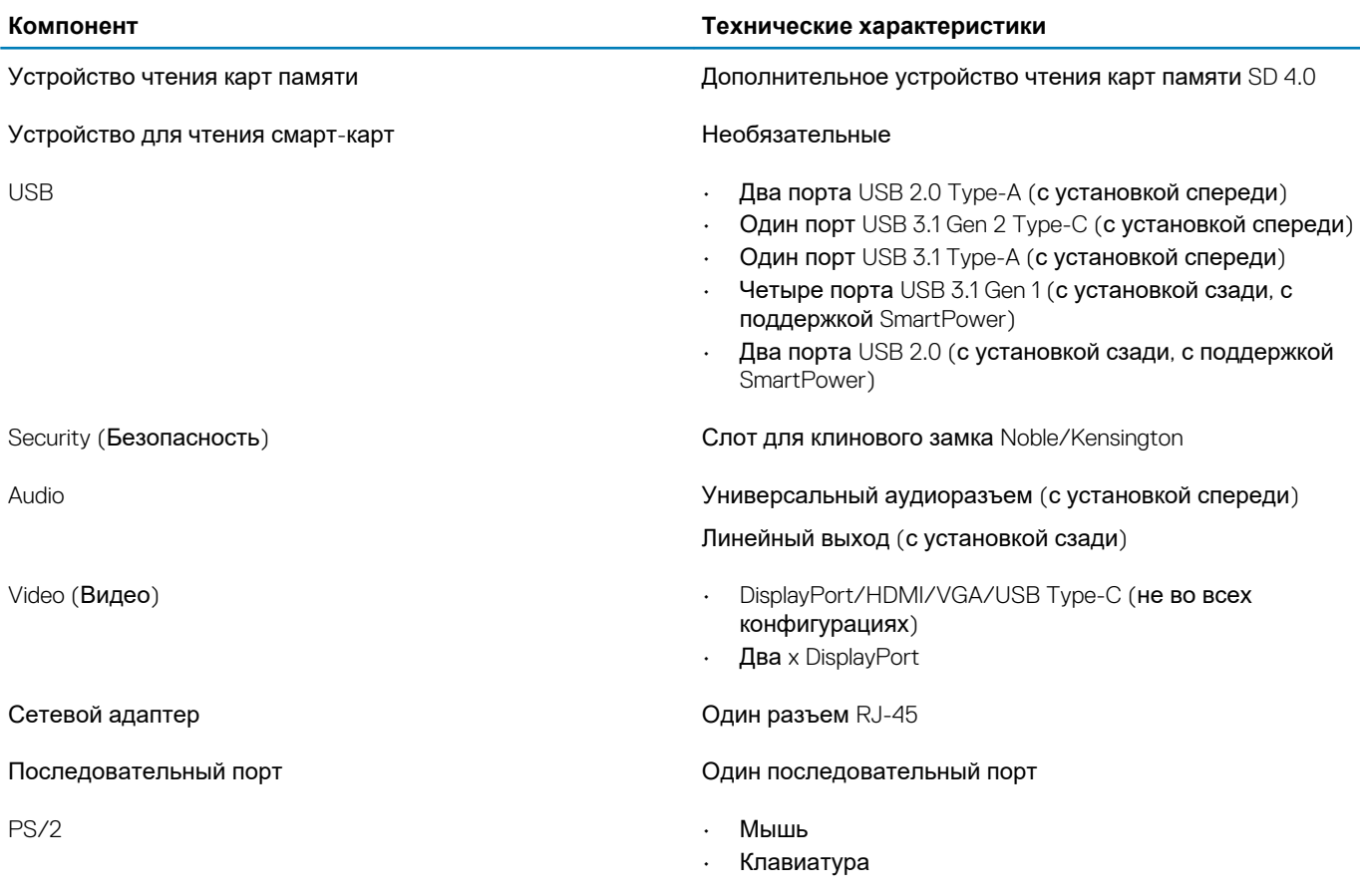

## **Устройство считывания карт памяти**

#### **Таблица 11. Технические характеристики устройства чтения карт памяти**

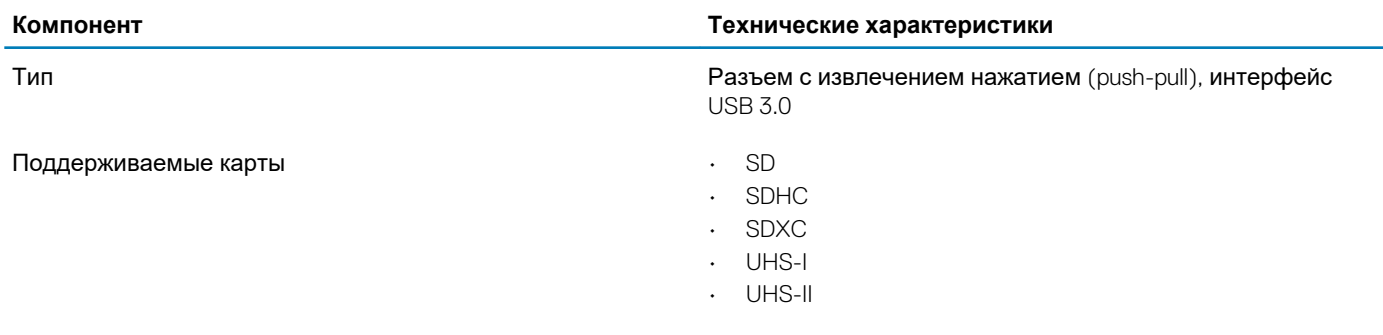

### <span id="page-16-0"></span>**Источник питания**

#### **Таблица 12. Параметры питания**

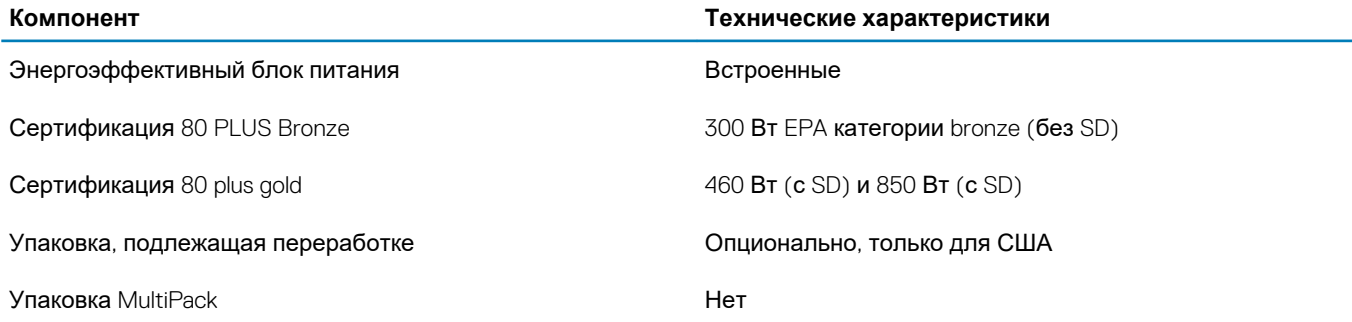

### **Физические размеры системы**

#### **Таблица 13. Физические размеры системы**

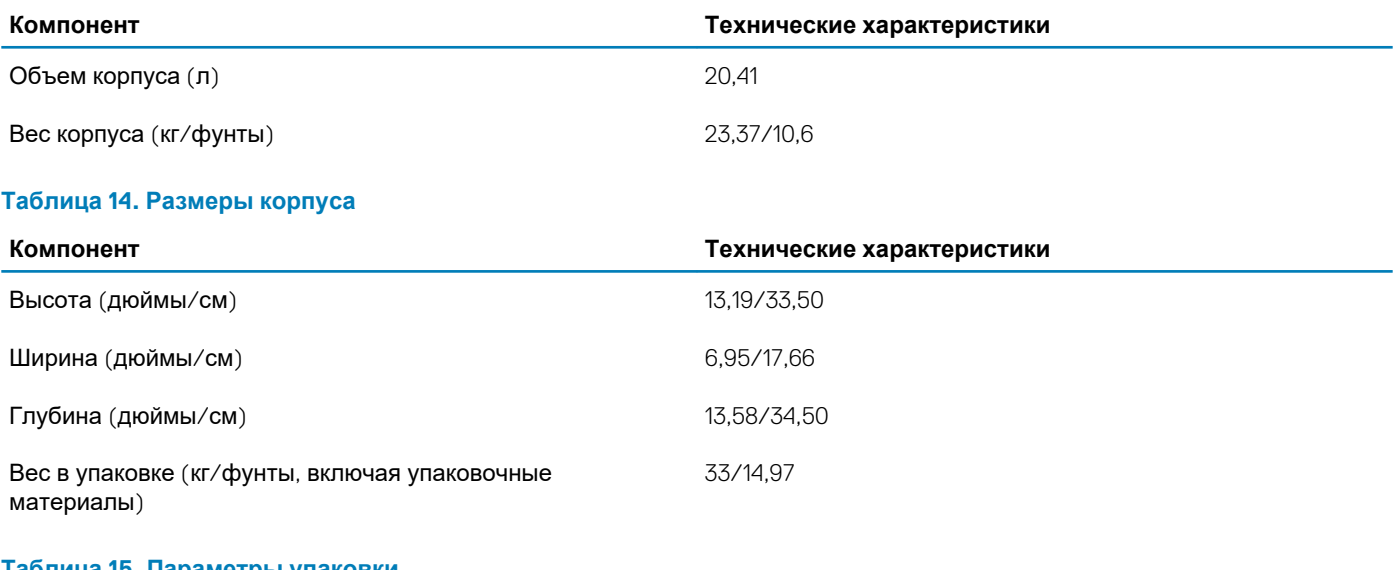

#### **Таблица 15. Параметры упаковки**

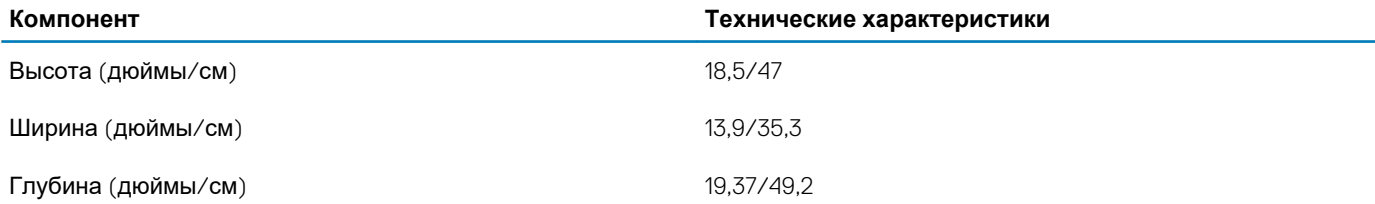

### **Условия эксплуатации компьютера**

**Уровень загрязняющих веществ в атмосфере:** G1, как определено в ISA-S71.04-1985

**ПРИМЕЧАНИЕ: Дополнительную информацию о требованиях к окружающей среде компании Dell см. в соответствующем разделе. См. сведения о конкретном регионе для определения доступности.**

#### **Таблица 16. Условия эксплуатации компьютера**

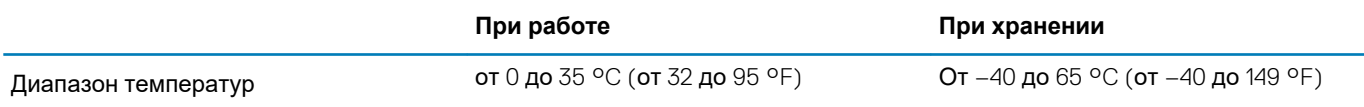

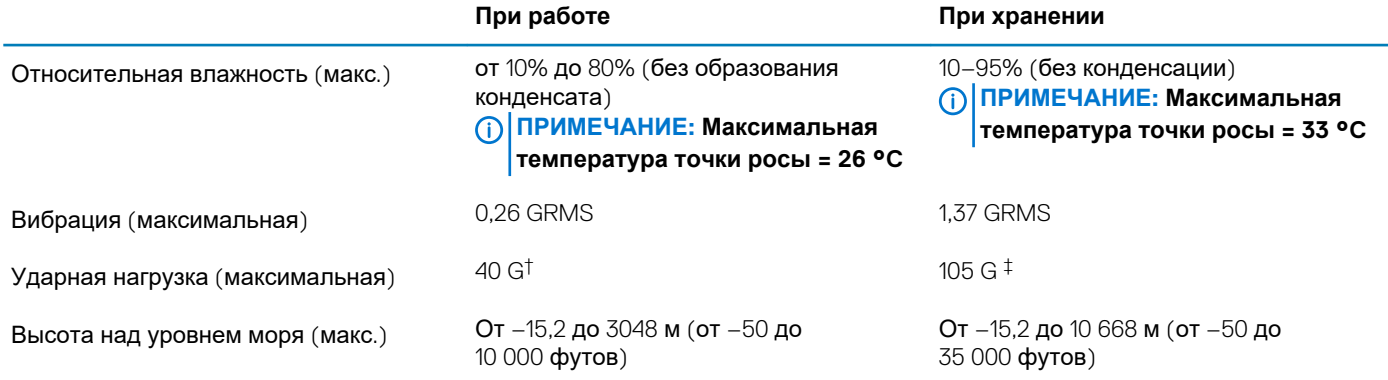

\* Измерено с использованием спектра случайных колебаний, имитирующих условия работы пользователя.

† Измерено с использованием полусинусоидального импульса длительностью 2 мс во время работы жесткого диска.

‡ Определено для полусинусоидального импульса длительностью 2 мс при находящейся в припаркованном положении головке жесткого диска.

## **Настройка системы**

<span id="page-18-0"></span>Программа настройки системы позволяет управлять планшетомноутбукомнастольным компьютером и задавать параметры BIOS. Из программы настройки системы можно выполнять следующие действия:

- изменять настройки NVRAM после добавления или извлечения оборудования;
- отображать конфигурацию оборудования системы;
- включать или отключать встроенные устройства;
- задавать пороговые значения производительности и управления энергопотреблением;
- управлять безопасностью компьютера.

#### **Темы:**

- Меню загрузки
- Клавиши навигации
- [Параметры](#page-19-0) настройки системы
- [Обновление](#page-26-0) BIOS в Windows
- [Системный](#page-30-0) пароль и пароль программы настройки

### **Меню загрузки**

Нажмите клавишу <F12> при появлении логотипа Dell, чтобы открыть меню однократной загрузки со списком подходящих загрузочных устройств системы. В данном меню также имеются пункты Diagnostics (Диагностика) и BIOS Setup (Программа настройки BIOS). Устройства, указанные в меню загрузки, зависят от загрузочных устройств системы. Данное меню полезно при попытке загрузиться с какого-либо конкретного устройства или выполнить диагностику системы. При использовании меню загрузки не происходит никаких изменений в порядке загрузки, сохраненном в BIOS.

Доступные параметры:

- Загрузка в режиме UEFI:
	- Windows Boot Manager (Менеджер загрузки Windows)
- •
- Другие параметры:
	- Настройка BIOS
	- Обновление флэш-памяти BIOS
	- Диагностика
	- Изменить настройки режима загрузки

### **Клавиши навигации**

**ПРИМЕЧАНИЕ: Для большинства параметров программы настройки системы, все сделанные пользователем**  <u> 1</u> **изменения регистрируются, но не вступают в силу до перезагрузки системы.**

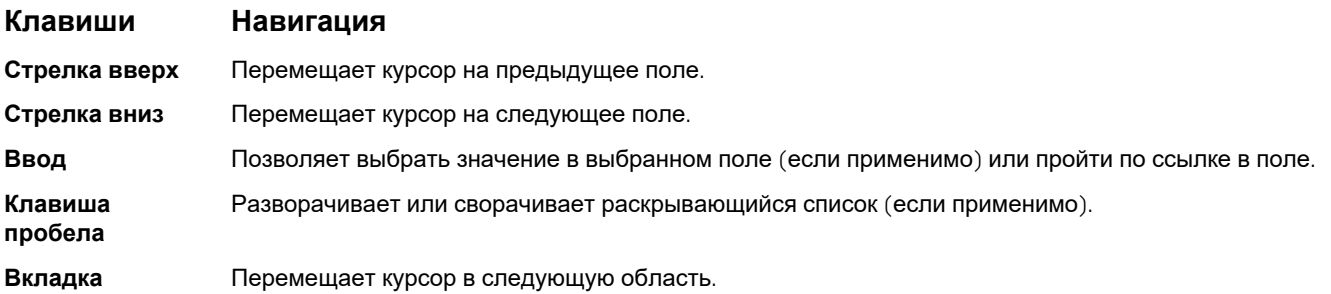

#### <span id="page-19-0"></span>Кпавиши Навигация

Клавиша Esc

Обеспечивает переход к предыдущей странице до появления основного экрана. При нажатии клавиши Esc на основном экране отображается сообщение, в котором предлагается сохранить все несохраненные изменения и перезапустить систему.

## Параметры настройки системы

### (i) ПРИМЕЧАНИЕ: В зависимости от компьютера и установленных в нем устройств указанные в данном разделе пункты меню могут отсутствовать.

#### Таблица 17. «Общие»

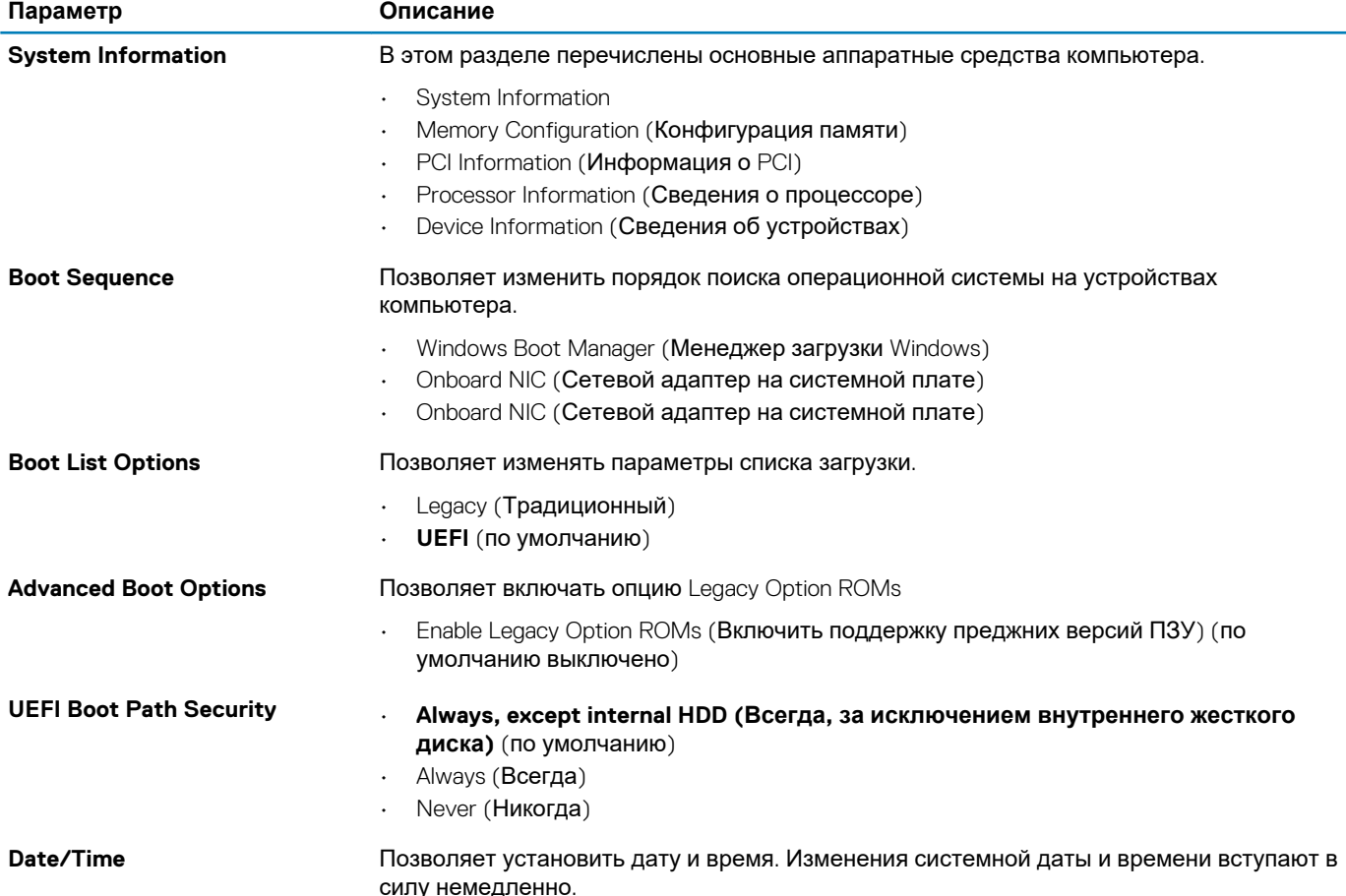

#### Таблица 18. конфигурация системы

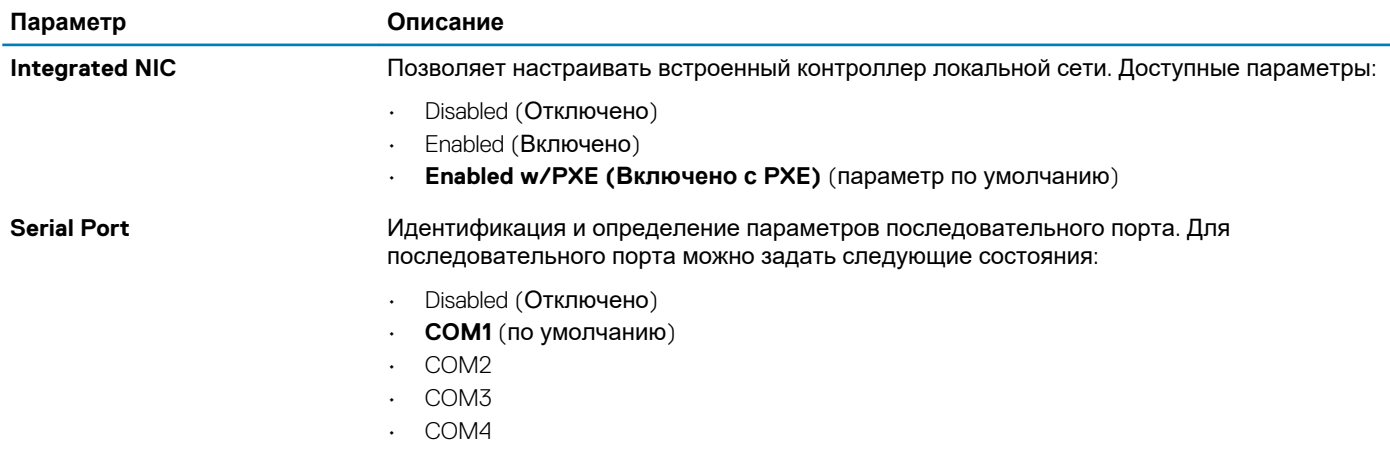

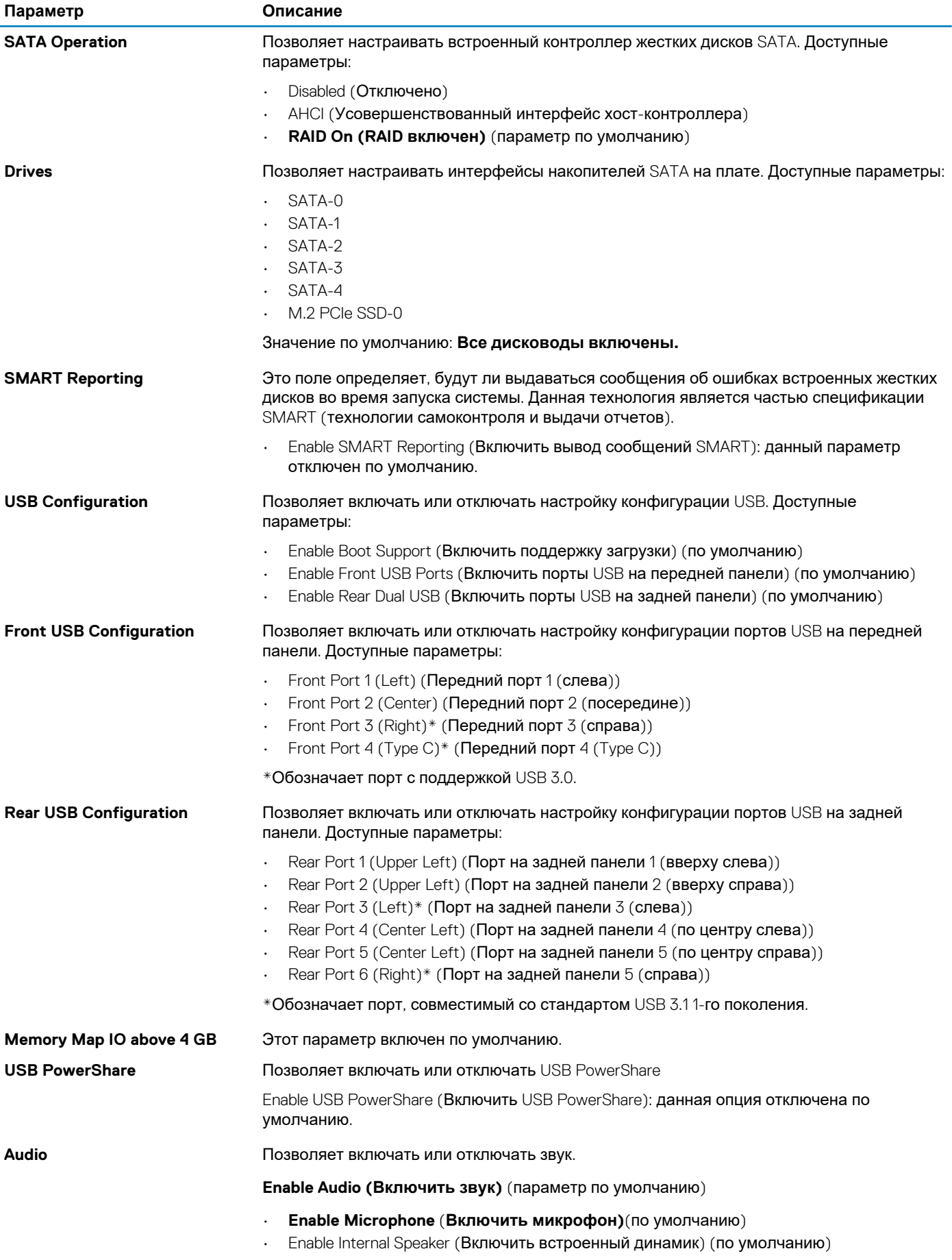

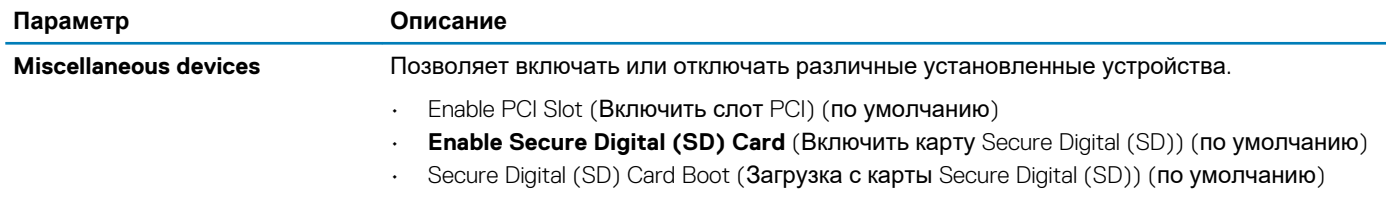

### **Таблица 19. Video (Видео)**

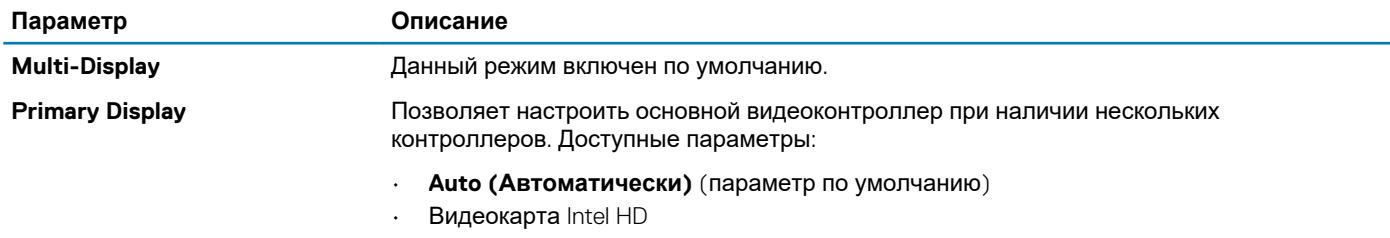

• Плата NVIDIA HD Graphics

### **Таблица 20. Security (Безопасность)**

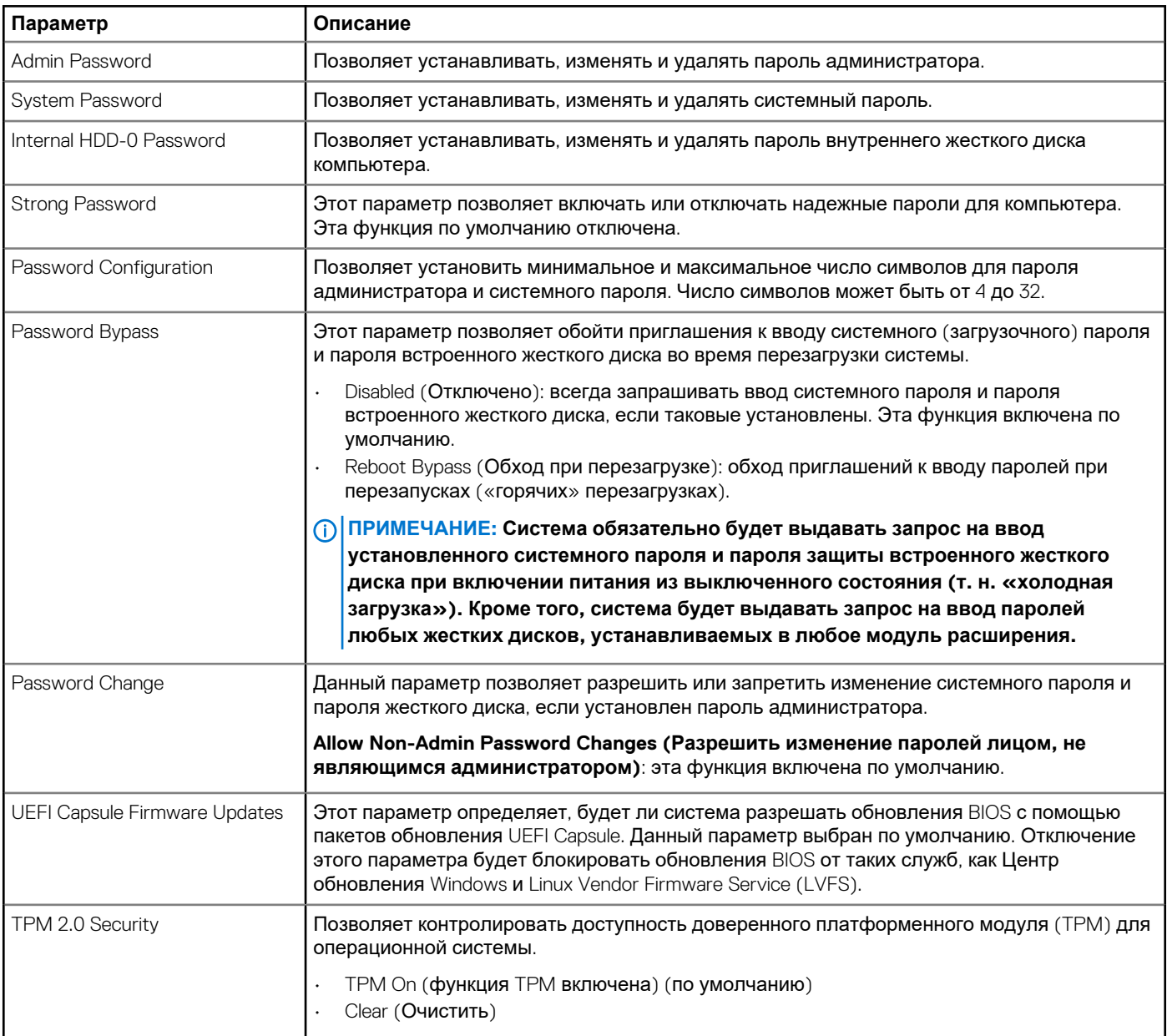

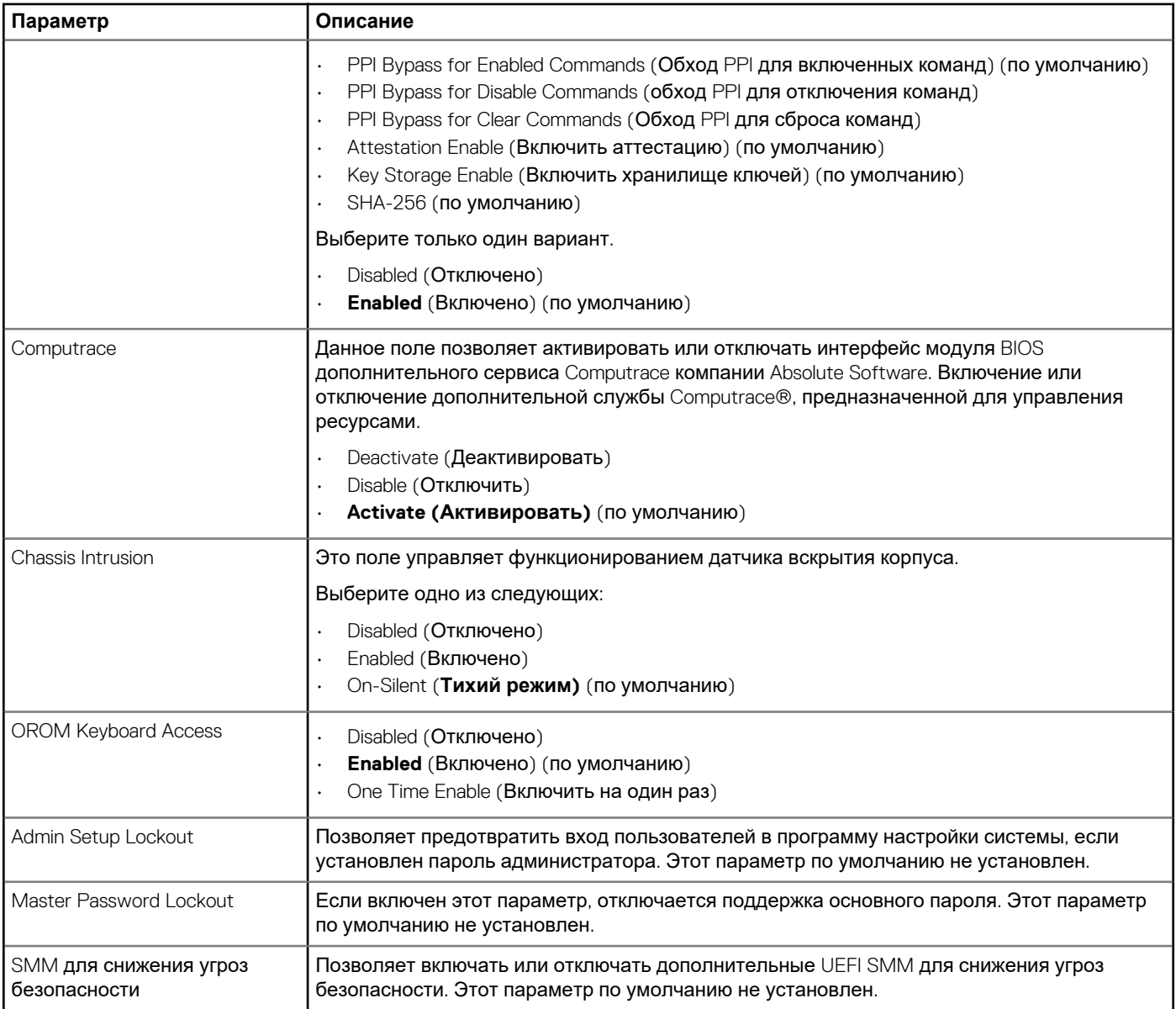

### **Таблица 21. Secure Boot (Безопасная загрузка)**

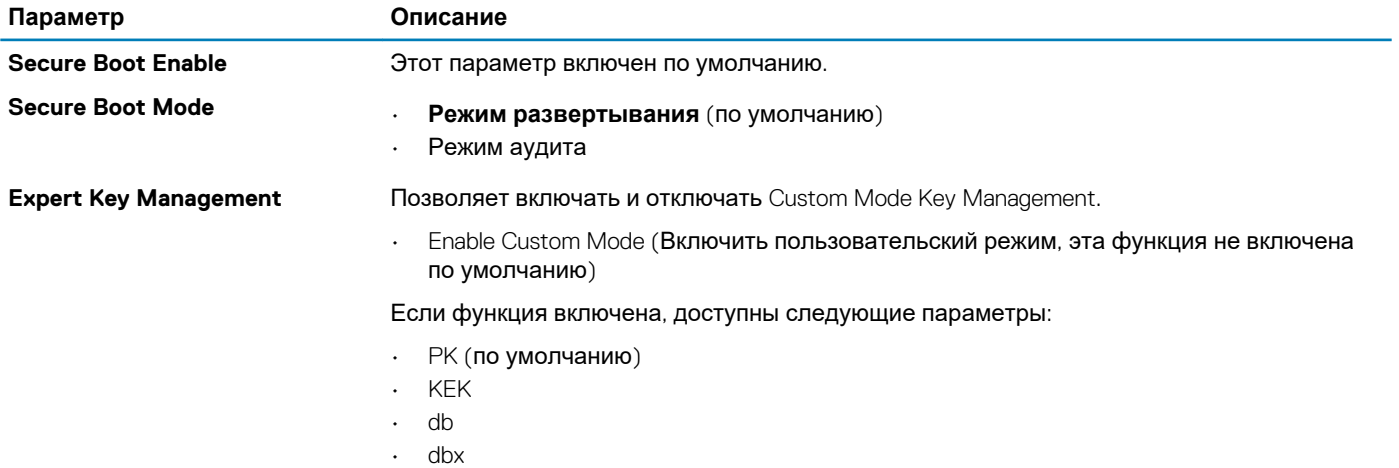

### **Таблица 22. Intel Software Guard Extensions**

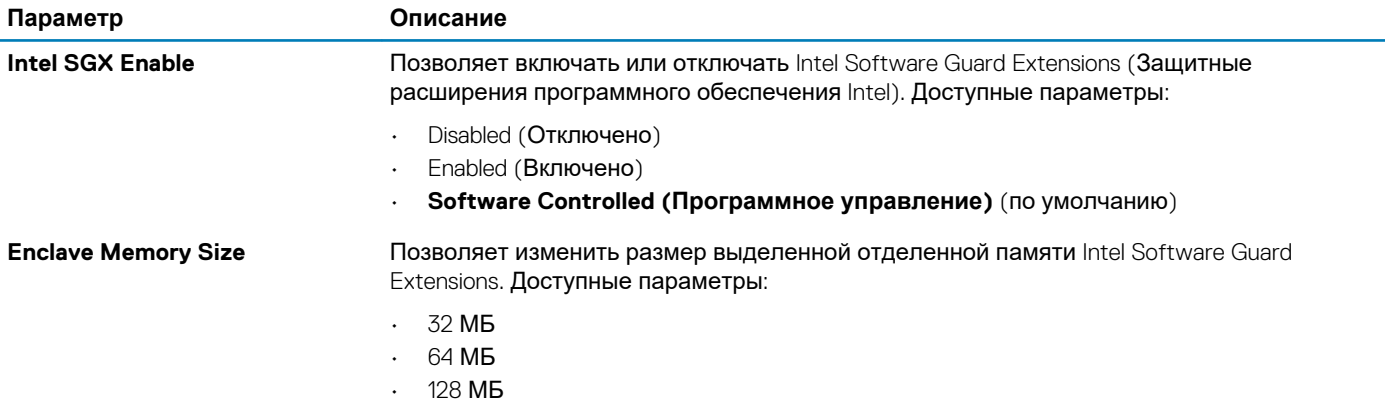

### **Таблица 23. Performance (Производительность)**

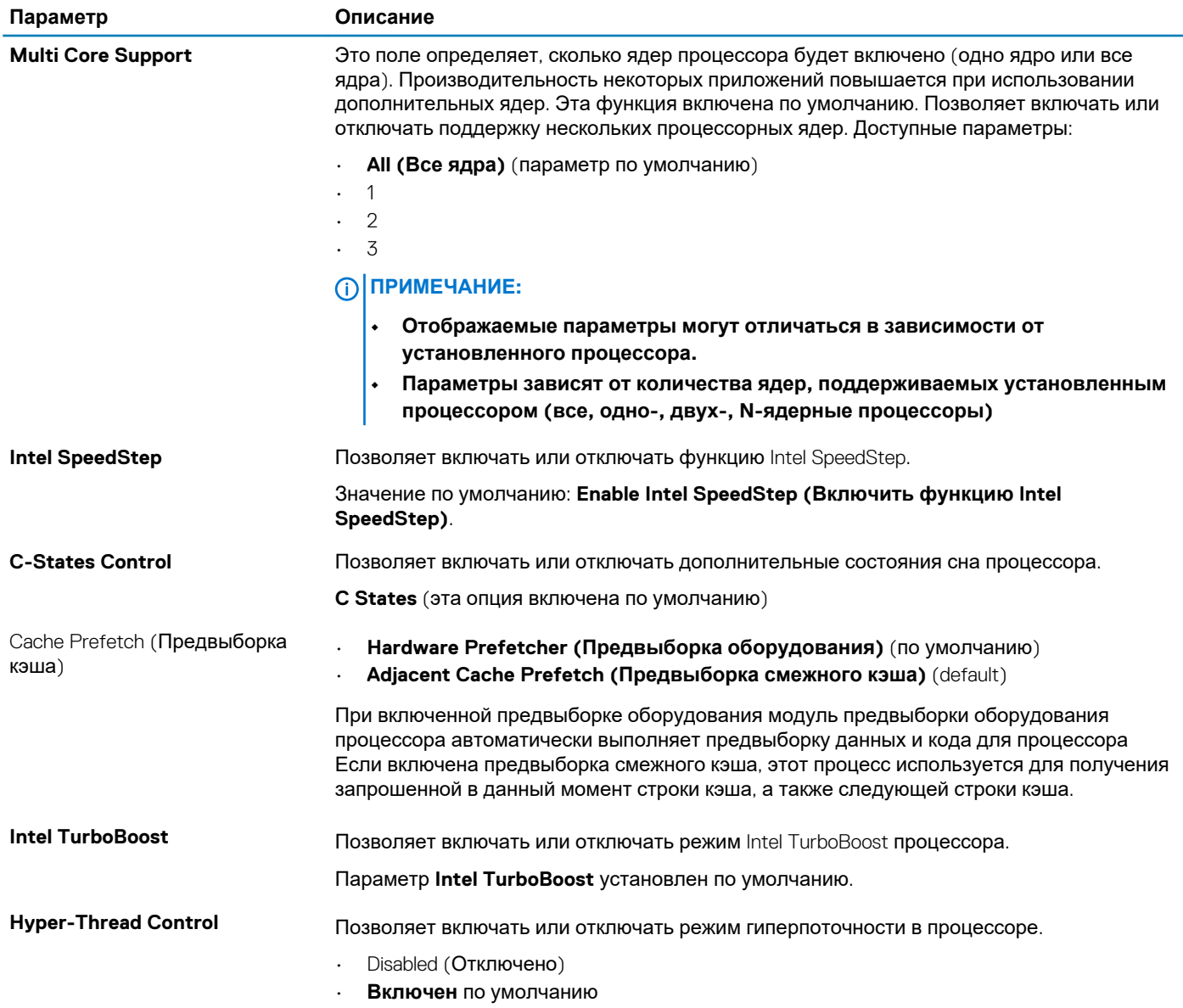

### **Таблица 24. Управление потреблением энергии**

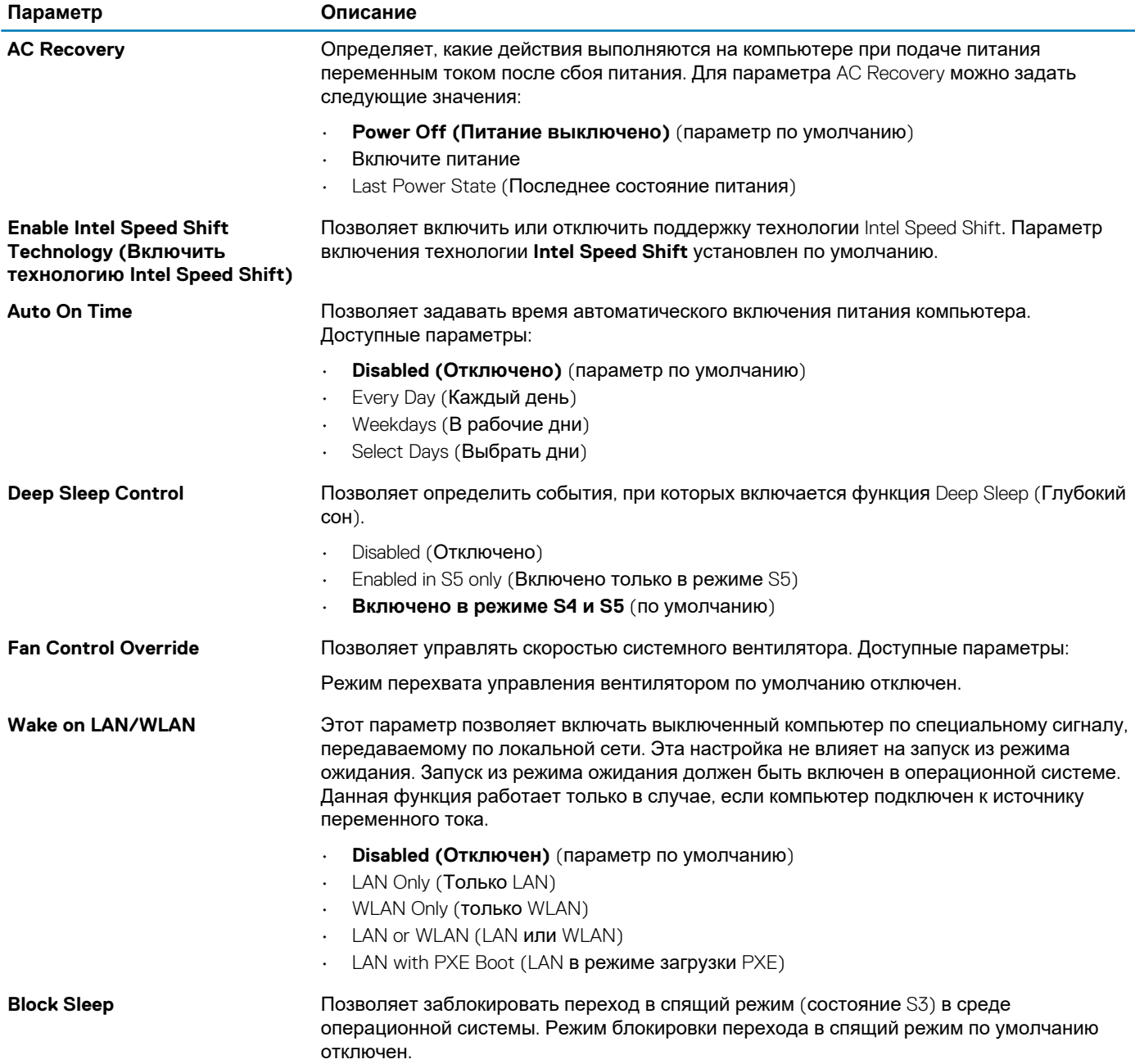

### **Таблица 25. POST Behavior (Режим работы POST)**

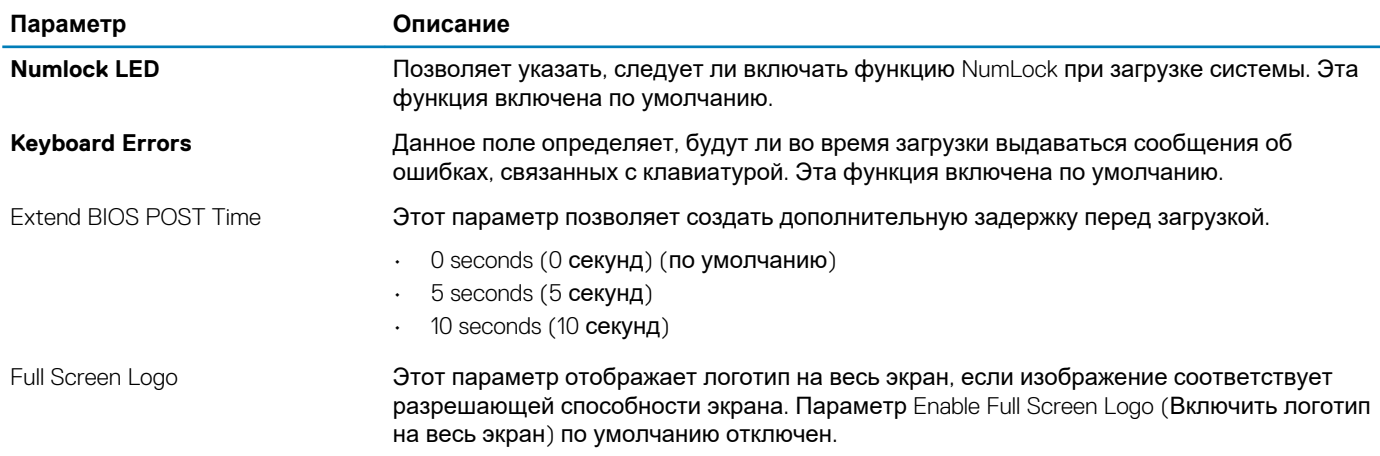

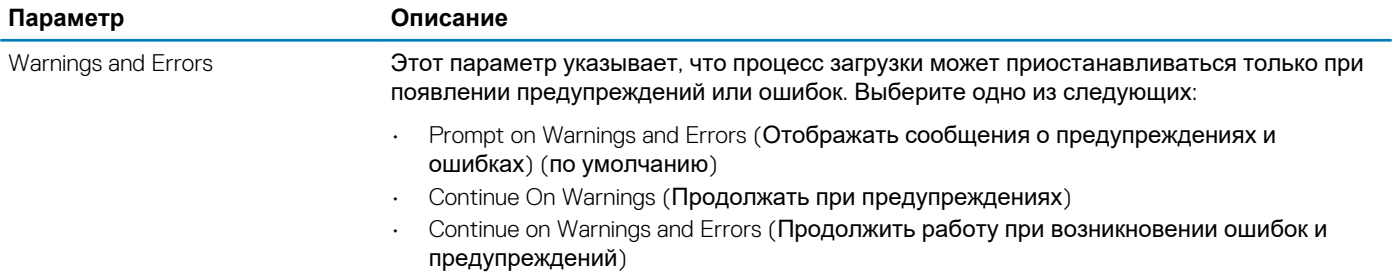

#### **Таблица 26. Возможности управления**

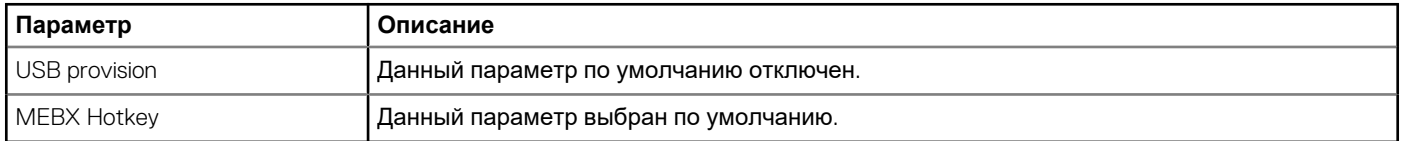

### **Таблица 27. Virtualization Support (Поддержка виртуализации)**

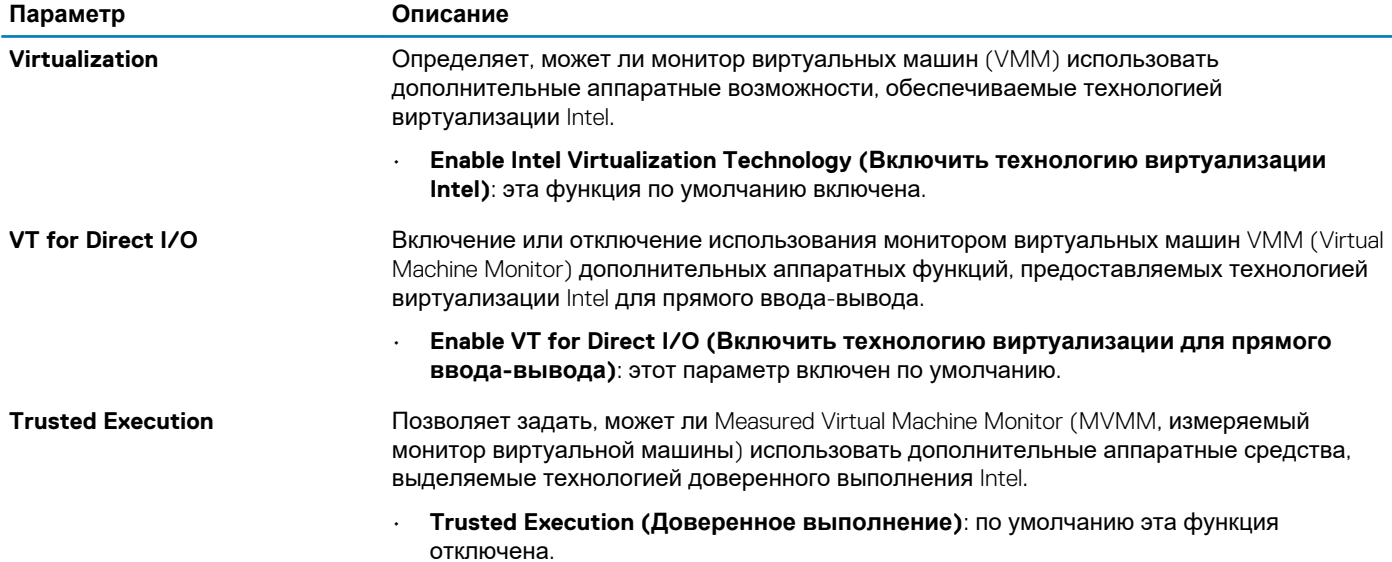

### **Таблица 28. Maintenance (Обслуживание)**

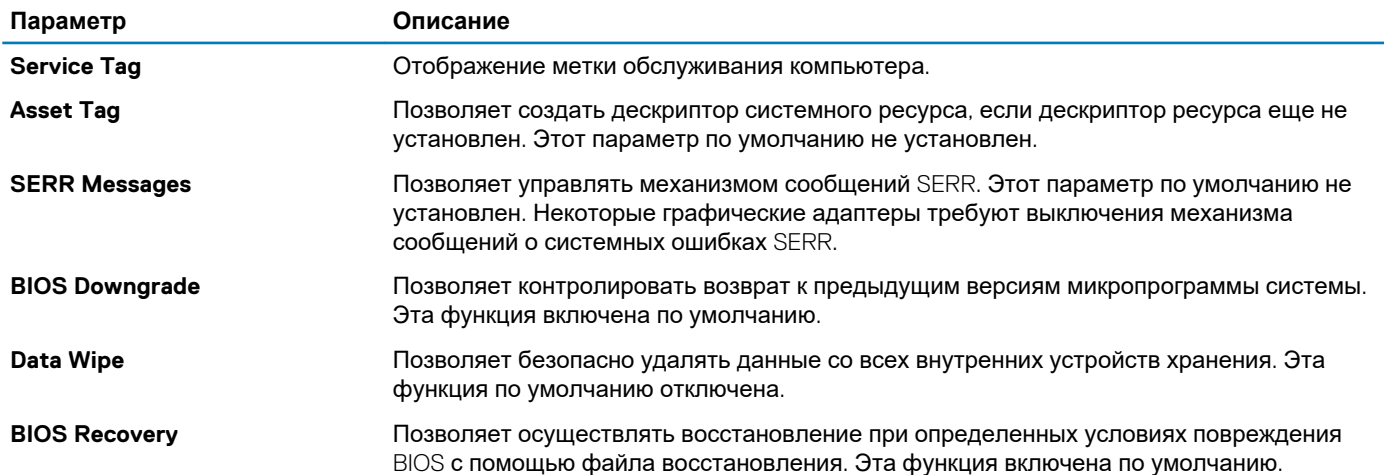

### **Таблица 29. System Logs (Системные журналы)**

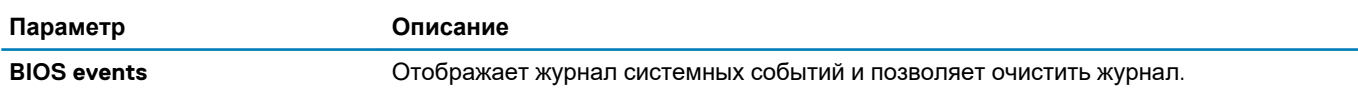

<span id="page-26-0"></span>Параметр

### Описание

Очистить журнал

### Таблица 30. Advanced configurations (Расширенные конфигурации)

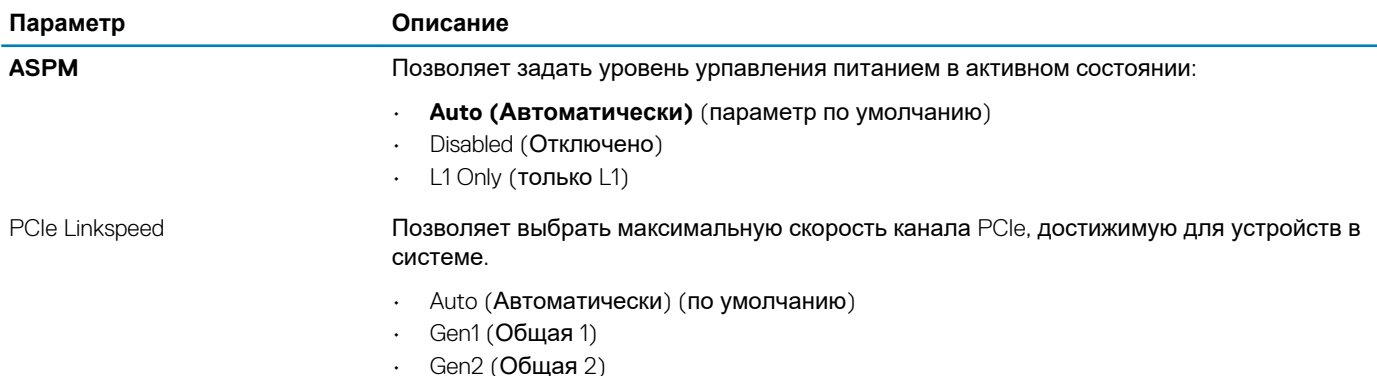

## Обновление BIOS в Windows

Рекомендуется обновлять BIOS (настройка системы) после замены системной платы или после появления обновления. Для ноутбуков: убедитесь, что аккумулятор полностью заряжен и ноутбук подключен к розетке, прежде чем начинать обновление BIOS.

ПРИМЕЧАНИЕ: Если технология BitLocker включена, ее использование нужно приостановить перед ⋒ обновлением системного BIOS, а затем снова включить после завершения обновления BIOS.

- 1. Перезагрузите компьютер.
- 2. Перейдите на веб-узел Dell.com/support.
	- Введите Метку обслуживания или Код экспресс-обслуживания и нажмите Отправить.  $\ddot{\phantom{0}}$
	- Нажмите кнопку Detect Product (Обнаружить продукт) и следуйте инструкциям на экране.
- 3. Если не удается обнаружить или найти сервисный код, нажмите Choose from all products (Выбрать из всех продуктов).
- 4. Выберите в списке категорию Продукты.

### (1) ПРИМЕЧАНИЕ: Выберите нужную категорию для перехода на страницу продукта

- 5. Выберите модель вашего компьютера, после чего отобразится соответствующая ему страница Поддержка продукта.
- 6. Шелкните ссылку Получить драйверы, а затем нажмите Драйверы и загрузки. Откроется раздел драйверов и загрузок.
- 7. Нажмите Find it myself (Найти самостоятельно).
- 8. Щелкните BIOS для просмотра версий BIOS.
- 9. Найдите наиболее свежий файл BIOS и нажмите Загрузить.
- 10. Выберите подходящий способ загрузки в окне «Выберите способ загрузки из представленных ниже»; нажмите Загрузить файл.
	- Откроется окно Загрузка файла.
- 11. Нажмите кнопку Сохранить, чтобы сохранить файл на рабочий стол.
- 12. Нажмите Запустить, чтобы установить обновленные настройки BIOS на компьютер. Следуйте инструкциям на экране.

### Обновление BIOS в системах с включенной функцией **BitLocker**

ОСТОРОЖНО: Если не приостановить BitLocker перед началом обновления BIOS, при следующей перезагрузке система не распознает ключ BitLocker. Вам будет предложено ввести ключ восстановления, и система будет запрашивать его при каждой перезагрузке. Если ключ восстановления неизвестен, это может привести к

<span id="page-27-0"></span>потере данных или ненужной переустановке операционной системы. Дополнительные сведения по этой теме см. в статье базы знаний: https://www.dell.com/support/article/sln153694

### Обновление BIOS системы с помощью флэшнакопителя USB

Если в системе не загружается Windows, но при этом требуется обновить BIOS, скачайте файл BIOS в другой системе и сохраните его на загрузочном флэш-накопителе USB.

ПРИМЕЧАНИЕ: Вам потребуется загружаемый флэш-накопитель USB. Более подробные сведения см. в  $\bigcap$ следующей статье: https://www.dell.com/support/article/sln143196/

- $\mathbf{1}$ Скачайте EXE-файл обновления BIOS в другую систему.
- 2. Скопируйте файл (например, O9010A12.EXE) на загружаемый флэш-накопитель USB.
- 3. Подключите флэш-накопитель USB к системе, для которой требуется обновление BIOS.
- 4. Перезапустите систему и при появлении логотипа Dell нажмите клавишу F12, чтобы открыть меню однократной загрузки.
- 5. С помощью клавиш со стрелками выберите пункт USB-накопитель и нажмите клавишу ВВОД.
- При загрузке системы появится командная строка Diag C:\>. 6.
- 7. Введите полное имя файла (например, O9010A12.exe) и нажмите клавишу ВВОД.
- Будет загружена утилита обновления BIOS. Следуйте инструкциям на экране. 8.

BIOS Update Utility This utility will update the system BIOS and firmware. During the update procedure, your system will restart. Do not interrupt this<br>procedure once it begins. Do not disconnect the AC power source (if you are updating a mobile computer, connect the AC power adapter).<br>Interruption of the BIOS/firmware update procedure will likely render your system unusable. Do you wish to continue (y/n)? y Copyright 2009-2011 Dell Inc. All Rights Recen

Рисунок 1. Экран обновления BIOS в DOS

### Обновление BIOS Dell в средах Linux и Ubuntu

Сведения о том, как обновить BIOS в среде Linux, например Ubuntu, см. на странице https://www.dell.com/support/article/ sln171755/

### Обновление BIOS из меню однократной загрузки (F12)

Обновление BIOS системы с применением EXE-файла для обновления BIOS, скопированного на USB-накопитель FAT32, и загрузка из меню однократной загрузки F12.

#### Обновление BIOS

Mожно запустить файл обновления BIOS из Windows с помощью загрузочного USB-накопителя, можно также обновить BIOS из меню однократной загрузки F12 в системе.

Эта возможность имеется в большинстве систем Dell, выпушенных после 2012 года, и в этом можно убедиться, загрузив систему с помощью меню однократной загрузки F12, чтобы узнать, включен ли параметр BIOS FLASH UPDATE в качестве опции загрузки для системы. Если этот параметр присутствует в меню, то BIOS поддерживает эту опцию обновления BIOS.

### **ПРИМЕЧАНИЕ: Эту функцию можно использовать только в системах с параметром обновления BIOS Flash в меню однократной загрузки F12.**

#### **Обновление из меню однократной загрузки**

Для обновления BIOS из меню однократной загрузки F12 необходимо следующее:

- USB-накопитель, отформатированный в файловой системе FAT32 (этот ключ не обязательно должен быть загрузочным);
- исполняемый файл BIOS, загруженный с веб-сайта службы поддержки Dell и скопированный в корневой каталог USBнакопителя;
- адаптер питания переменного тока, подключенный к системе;
- работающая системная батарейка для перепрограммирования BIOS.

Выполните следующие шаги для осуществления процесса обновления прошивки BIOS из меню F12.

**ОСТОРОЖНО: Не отключайте питание системы при осуществлении процесса обновления BIOS. Отключение питания системы может привести к нарушению загрузки системы.**

- 1. При выключенном питании вставьте USB-накопитель со скопированной прошивкой в порт USB системы.
- 2. Включите систему и нажмите клавишу F12, чтобы открыть меню однократной загрузки, выделите пункт BIOS Flash Update с помощью мыши или клавиш со стрелками, затем нажмите **Enter**.

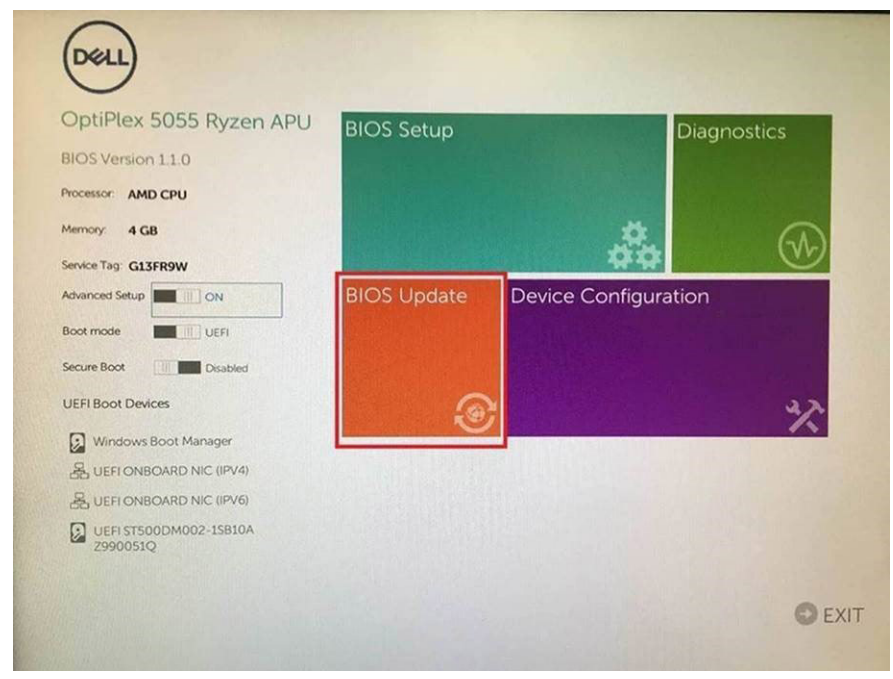

3. После того как откроется меню прошивки BIOS, щелкните **Flash from file**.

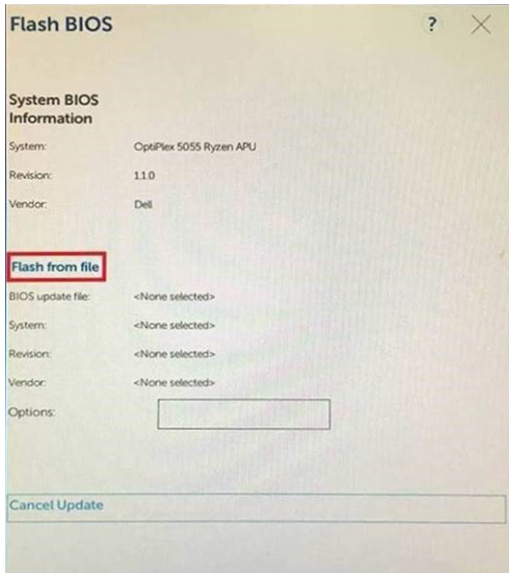

4. Выберите внешнее устройство USB

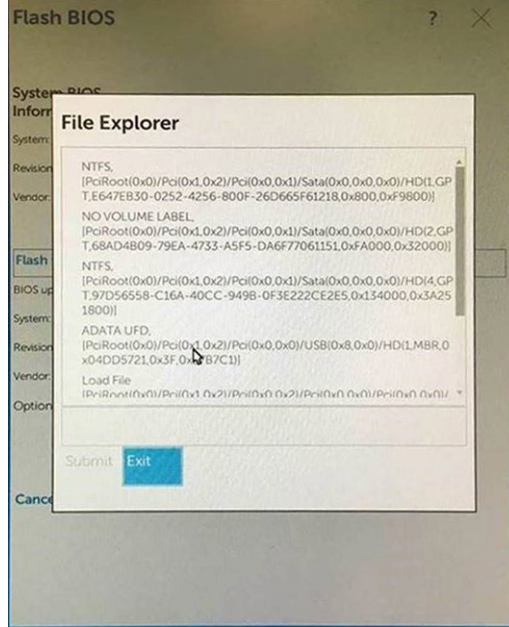

5. После того как выбран файл, дважды щелкните значок целевого файла прошивки, затем нажмите submit.

<span id="page-30-0"></span>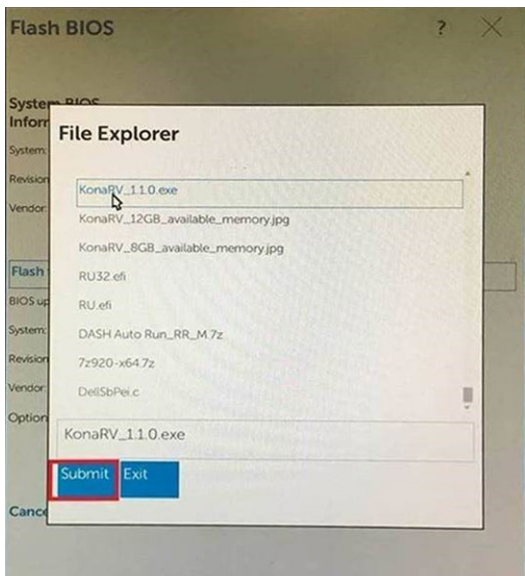

6. Нажмите **Update BIOS**, после чего произойдет перезагрузка системы для прошивки BIOS.

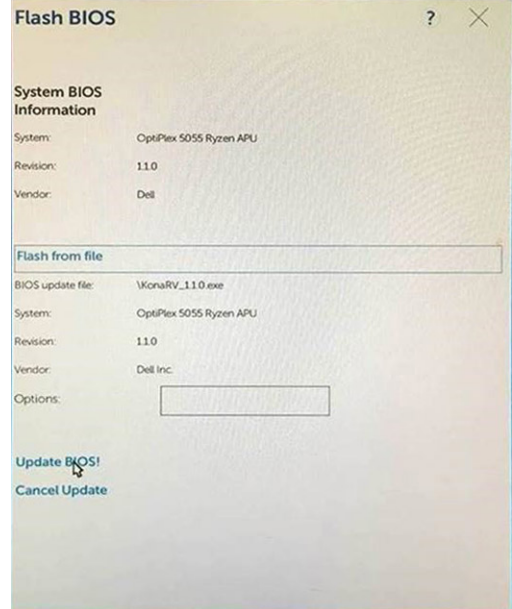

7. После завершения система перезагрузится и процесс обновления BIOS закончится.

## **Системный пароль и пароль программы настройки**

#### **Таблица 31. Системный пароль и пароль программы настройки**

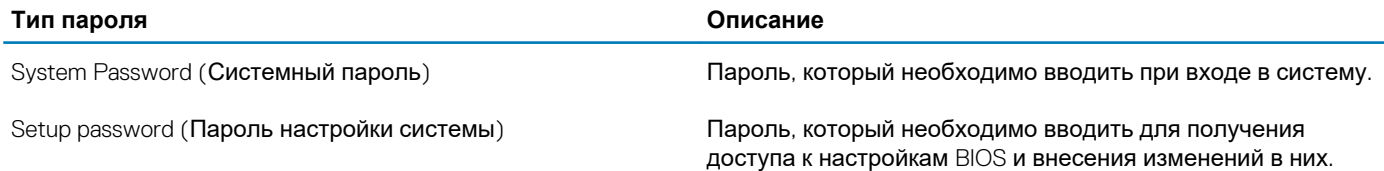

Для защиты компьютера можно создать системный пароль и пароль настройки системы.

**ОСТОРОЖНО: Функция установки паролей обеспечивает базовый уровень безопасности данных компьютера.**

<span id="page-31-0"></span>ОСТОРОЖНО: Если данные, хранящиеся на компьютере не заблокированы, а сам компьютер находится без присмотра, доступ к данным может получить кто угодно.

(1) ПРИМЕЧАНИЕ: Функция установки системного пароля и пароля программы настройки системы отключена.

### Назначение пароля программы настройки системы

Вы можете назначить новый системный пароль или пароль администратора, только если его состояние Not Set (Не задан).

Чтобы войти в программу настройки системы, нажмите F2 сразу при включении питания после перезапуска.

- 1. На экране BIOS или Настройка системы выберите пункт Безопасность и нажмите клавишу ВВОД. Отобразится экран Security (Безопасность).
- 2. Выберите пункт System/Admin Password (Системный пароль/Пароль администратора) и создайте пароль в поле Enter the new password (Введите новый пароль).

Воспользуйтесь приведенными ниже указаниями, чтобы назначить системный пароль:

- Пароль может содержать до 32 знаков.
- Пароль может содержать числа от 0 до 9.
- Пароль должен состоять только из знаков нижнего регистра.
- 
- 3. Введите системный пароль, который вы вводили ранее, в поле **Confirm new password** (Подтвердите новый пароль) и нажмите кнопку ОК.
- $\blacktriangle$ Нажмите Esc: появится сообщение с запросом сохранить изменения.
- 5. Нажмите Y, чтобы сохранить изменения. Компьютер перезагрузится.

### Удаление и изменение существующего пароля программы настройки системы

Прежде чем пытаться удалить или изменить существующий системный пароль и пароль программы настройки системы, убедитесь, что поле Состояние пароля не заблокировано (в программе настройки системы). Если поле Состояние пароля заблокировано, вы не сможете удалить или изменить существующий системный пароль и пароль программы настройки системы.

Чтобы войти в программу настройки системы, нажмите F2 сразу при включении питания после перезапуска.

- На экране BIOS или Настройка системы выберите пункт Безопасность системы и нажмите клавишу ВВОД.  $\mathbf{1}$ Отобразится окно System Security (Безопасность системы).
- 2. На экране System Security (Безопасность системы) что Password Status (Состяние пароля) Unlocked (Разблокировано).
- 3. Выберите Системный пароль, измените или удалите существующий системный пароль и нажмите клавишу ВВОД или **TAB**
- Выберите Пароль программы настройки системы, измените или удалите существующий пароль программы  $\overline{4}$ настройки системы и нажмите клавишу ВВОД или TAB.
	- ПРИМЕЧАНИЕ: Если вы меняете системный пароль и (или) пароль программы настройки системы, при ⋒ появлении запроса введите новый пароль еще раз. Если вы удаляете системный пароль и пароль программы настройки системы, при появлении запроса подтвердите удаление.
- 5. Нажмите Еѕс; появится сообщение с запросом сохранить изменения.
- 6. Нажмите Y, чтобы сохранить изменения и выйти из программы настройки системы. Компьютер перезагрузится.

## Программное обеспечение

<span id="page-32-0"></span>В данной главе представлены сведения о поддерживаемых операционных системах и инструкции по установке драйверов. Темы:

- Поддерживаемые операционные системы
- Загрузка драйверов для Windows

### Поддерживаемые операционные системы

#### Таблица 32. Поддерживаемые операционные системы

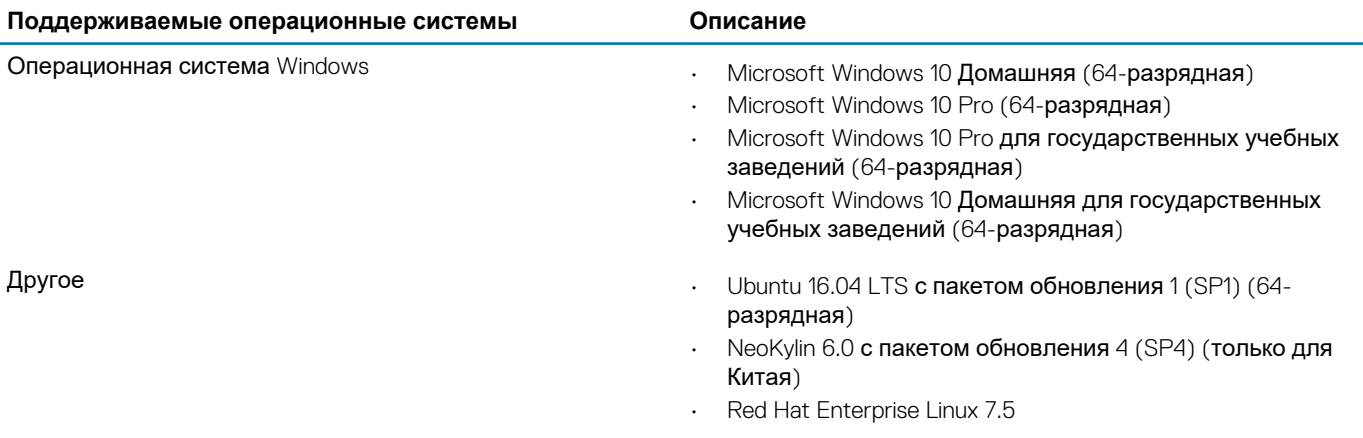

### Загрузка драйверов для Windows

- 1. Включите планшетнастольный компьютерноутбук.
- 2. Перейдите на веб-узел Dell.com/support.
- 3. Выберите раздел Product Support (Поддержка по продуктам), введите сервисный код вашего планшетанастольного компьютераноутбука и нажмите кнопку Submit (Отправить).
	- n | ПРИМЕЧАНИЕ: Если у вас нет сервисного кода, используйте функцию автоматического обнаружения или найдите модель вашего планшетанастольного компьютераноутбука вручную.
- 4. Щелкните на Drivers and Downloads (Драйверы и загрузки).
- 5. Выберите операционную систему, установленную на планшетенастольном компьютереноутбуке.
- 6. Прокрутите страницу вниз и выберите драйвер для установки.
- 7. Нажмите Download File (Загрузить файл), чтобы загрузить драйвер для вашего планшетанастольного компьютераноутбука.
- 8. После завершения загрузки перейдите в папку, где был сохранен файл драйвера.
- Дважды нажмите на значок файла драйвера и следуйте указаниям на экране.  $\mathbf{Q}$

## **Получение справки**

#### <span id="page-33-0"></span>**Темы:**

• Обращение в компанию Dell

### **Обращение в компанию Dell**

**ПРИМЕЧАНИЕ: При отсутствии действующего подключения к Интернету можно найти контактные сведения в счете на приобретенное изделие, упаковочном листе, накладной или каталоге продукции компании Dell.**

Компания Dell предоставляет несколько вариантов поддержки и обслуживания через Интернет и по телефону. Доступность служб различается по странам и видам продукции, и некоторые службы могут быть недоступны в вашем регионе. Порядок обращения в компанию Dell по вопросам сбыта, технической поддержки или обслуживания пользователей описан ниже.

- 1. Перейдите на веб-узел **Dell.com/support**.
- 2. Выберите категорию поддержки.
- 3. Укажите свою страну или регион в раскрывающемся меню **Choose a Country/Region (Выбор страны/региона)** в нижней части страницы.
- 4. Выберите соответствующую службу или ссылку на ресурс технической поддержки, в зависимости от ваших потребностей.